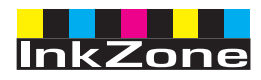

# **Digital Information Ltd.**

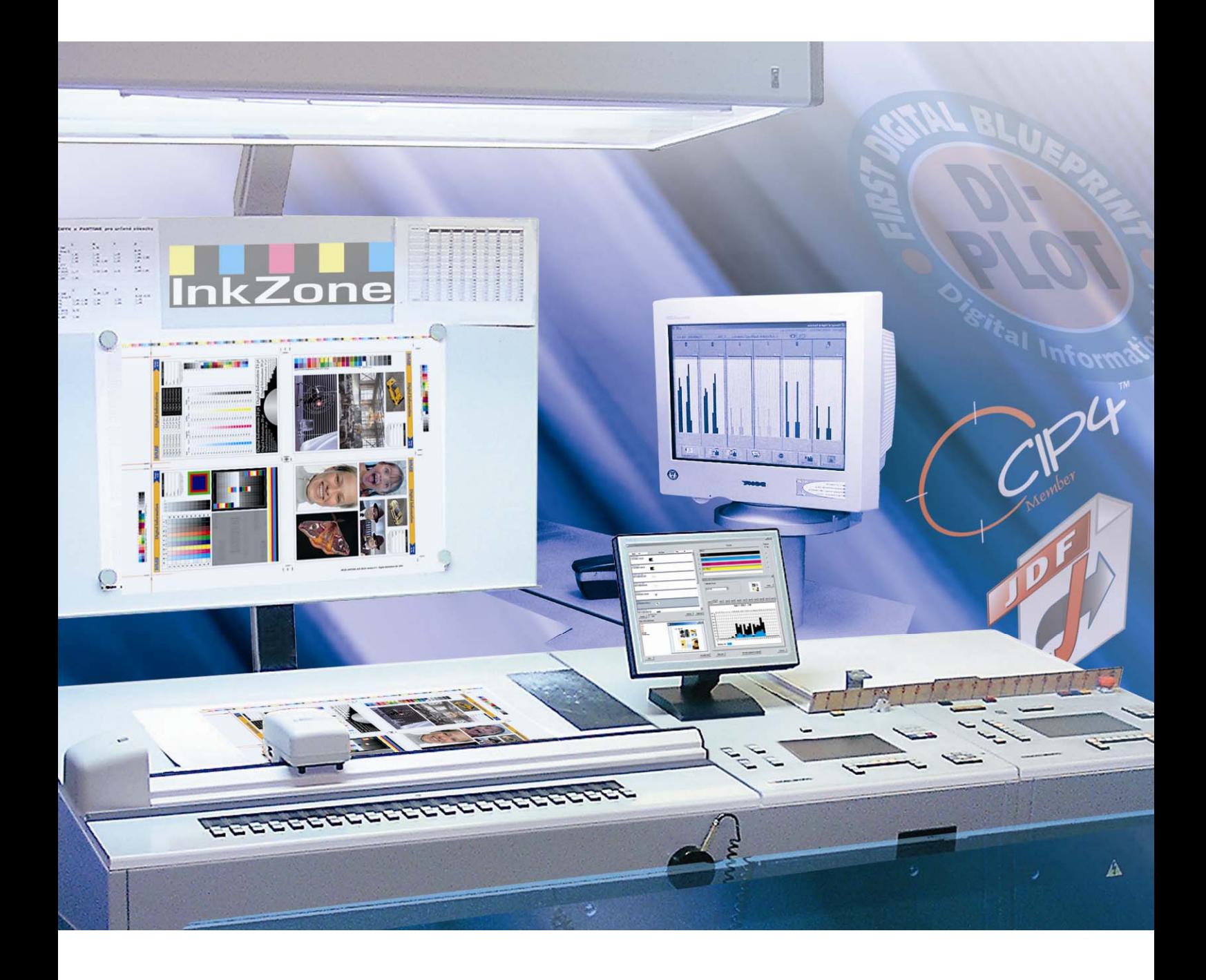

# **InkZone Perfect**

**Εγχειρίδιο Εγκατάστασης και ρυθµίσεων**

Digital Information Ltd. Technoparkstrasse 1 CH-8005 Zürich

© Copyright by Digital Information Ltd. 2006

Τα πνευµατικά δικαιώµατα για αυτό το εγχειρίδιο ανήκουν στην Digital Information Ltd.

Όλα τα δικαιώµατα συµπεριλαµβανοµένων των δικαιωµάτων αναπαραγωγής και διανοµής, καθώς και αυτών της µετάφρασης, είναι κατοχυρωμένα. Απαγορεύεται η ολική ή μερική αναπαραγωγή με οποιοδήποτε τρόπο (εκτύπωση, φωτογραφία, μικροφίλμ ή άλλη μέθοδο) χωρίς έγγραφη άδεια, επίσης απαγορεύεται η φύλαξη, αναπαραγωγή, διανοµή µέσω ηλεκτρονικών συστηµάτων. Κάθε µη επιτρεπτή χρήση διώκεται και απαιτεί αποκατάσταση ζηµιών

**Προσδιορισµός** Εγχειρίδιο εγκατάστασης και ρυθµίσεων - GR **Οµάδα-στόχος** ∆ιαχειριστής **Προϊόν** InkZone Perfect **Έκδοση** V2.10 **Κωδικός άρθρου** InkZone Perfect HB02-009 GR

## Πίνακας περιεχομένων

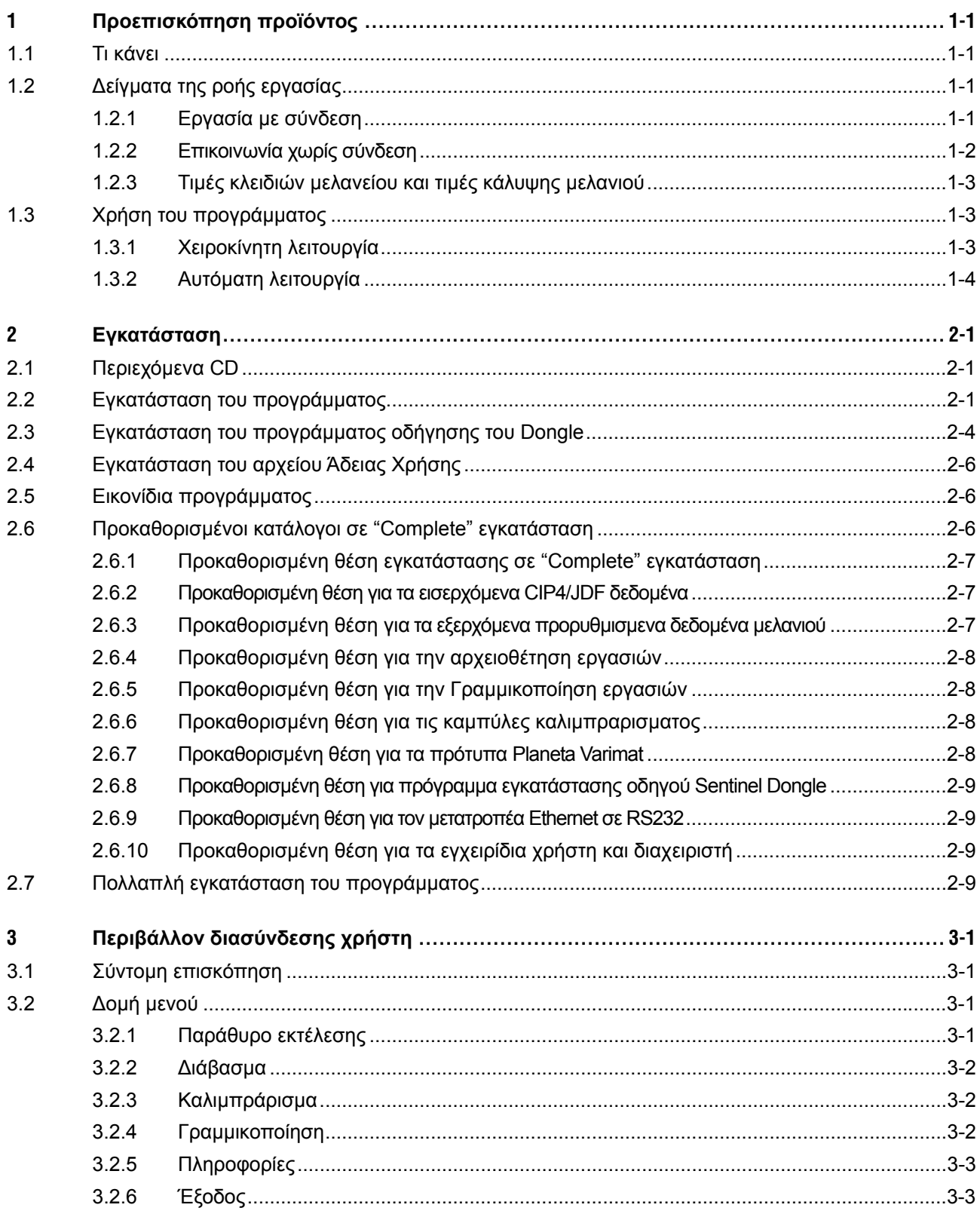

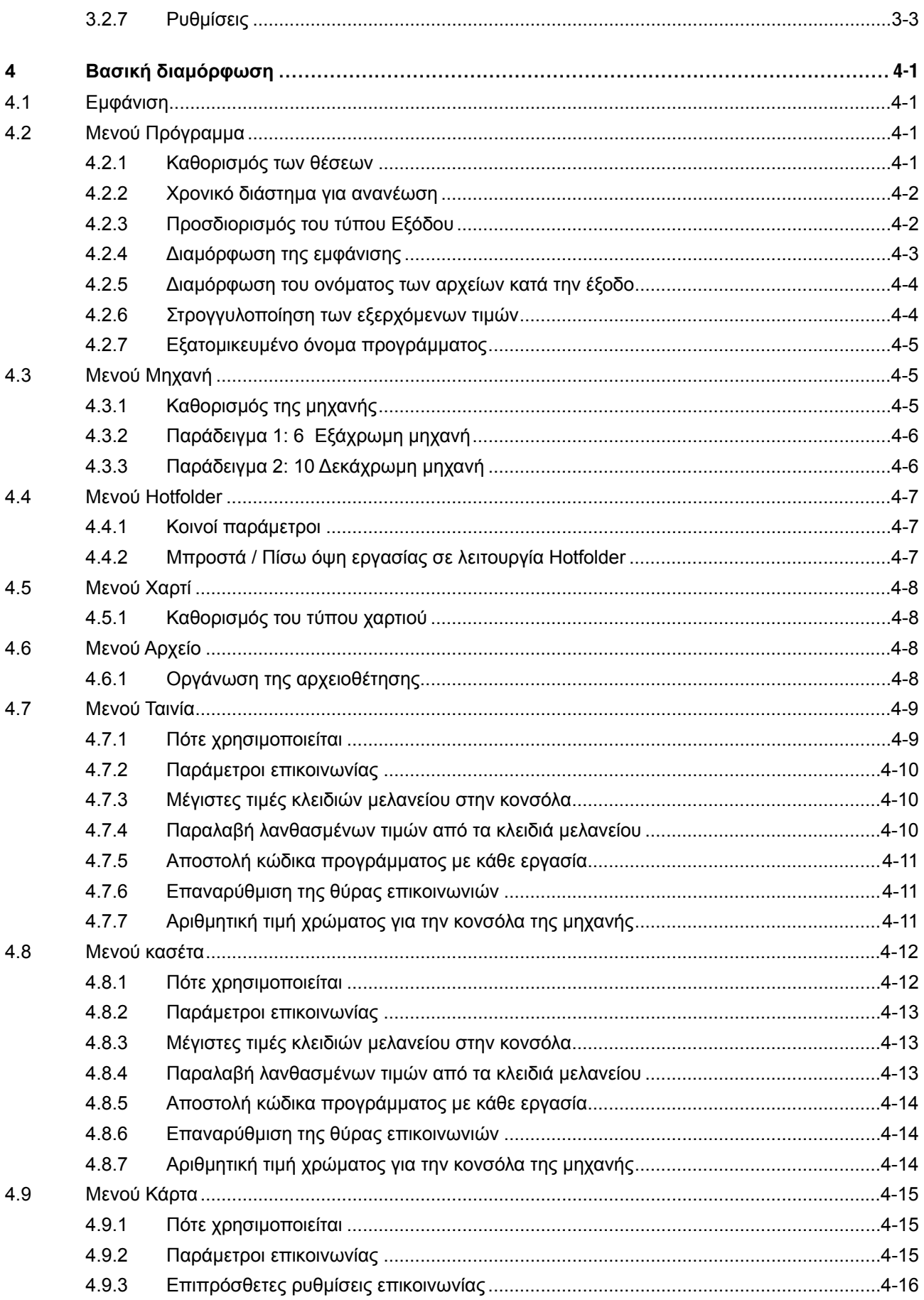

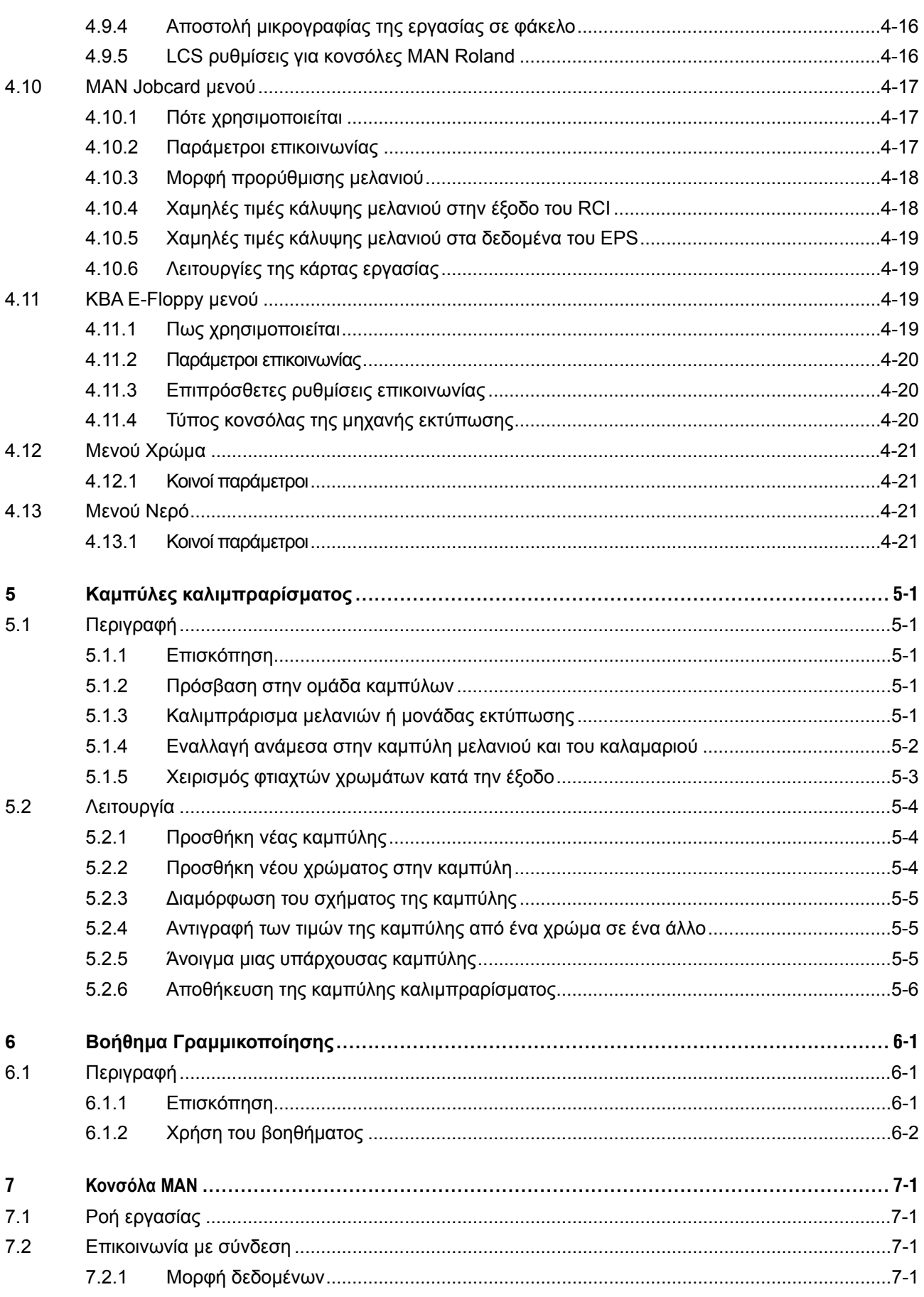

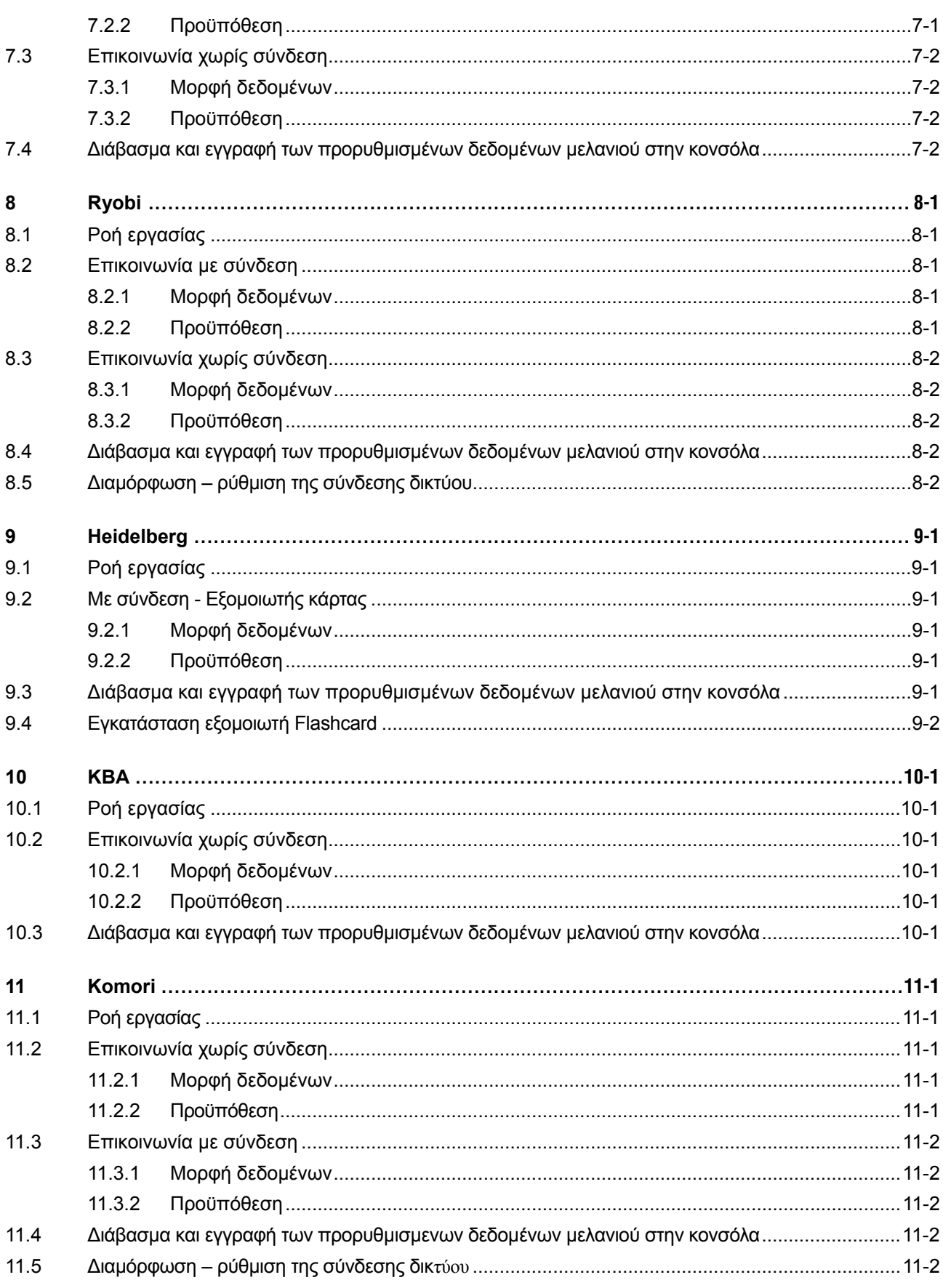

## **1 Προεπισκόπηση προϊόντος**

## **1.1 Τι κάνει**

Το πρόγραµµα είναι ένα ευέλικτο εργαλείο για την παροχή προρυθµισµένων τιµών µελανιού σε ένα µεγάλο φάσµα µηχανών, από offset µέχρι και web µηχανές.

Αναλόγως του τύπου κονσόλας, τα προρυθµισµένα δεδοµένα µελανιού µεταδίδονται µέσω ενός εξαγόµενου αρχείου, ή του φορέα δεδοµένων της κονσόλας, όπως flash κάρτα, κάρτα µαγνητικής ταινίας, ψηφιακές κασέτες κτλ που χρησιµοποιούνται.

Το πρόγραµµα και το τµήµα προεκτύπωσης ανταλλάσσουν τα δεδοµένα τους σε µορφή JDF, όπως αυτά έχουν ορισθεί από τον οργανισµό CIP4.

Για την επίτευξη του καλύτερου δυνατού αποτελέσµατος, το βοήθηµα Καλιµπράρισµα Καµπύλης κάνει εύκολη την δηµιουργία και ρύθµιση των καµπύλων για οποιοδήποτε τύπο χαρτιού αναλύοντας τα δεδοµένα από εκτυπωµένες εργασίες.

Το πρόγραµµα µπορεί να εκτελείται σε χειροκίνητη λειτουργία ή σε πλήρη αυτόµατη, και εξαρτάται από τις καταστάσεις.

## **1.2 ∆είγµατα της ροής εργασίας**

## **1.2.1 Εργασία µε σύνδεση**

Για κονσόλες µηχανών που είναι συνδεµένες σε ένα δίκτυο Ethernet που υποστηρίζει το πρωτόκολλο TCP/IP, τα προρυθµισµενα δεδοµένα µελανιού στέλνονται σε έναν κοινόχρηστο φάκελο του δικτύου.

- **(1)** PC µε πρόγραµµα
- **(2)** Προρυθµισµενα δεδοµένα µελανιού µέσω δικτύου
- **(3)** Κονσόλα / Μηχανή

Εάν η σύνδεση Ethernet δεν είναι εφικτή, τότε γίνεται χρήση διάφορων εξοµοιωτών για να γίνει µια γέφυρα µε το δίκτυο. Η συσκευή και οι εξοµοιωτές φορέων δεδοµένων τροφοδοτούνται µε τα προρυθµισµενα δεδοµένα µελανιού κατευθείαν µέσω του δικτύου Ethernet.

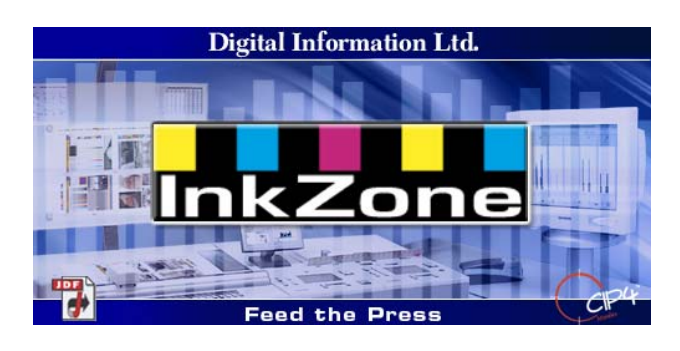

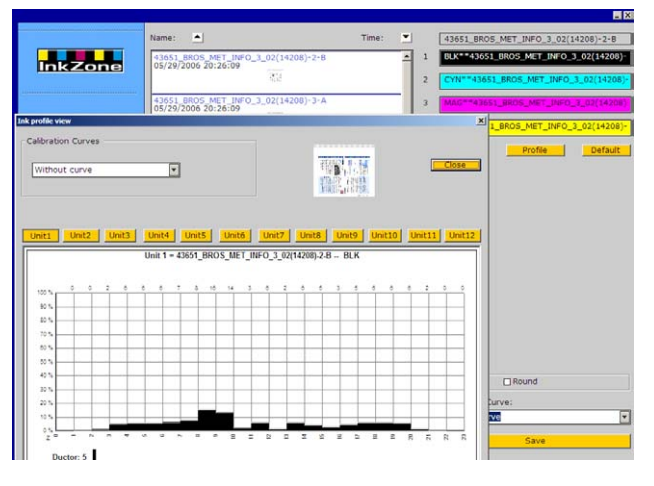

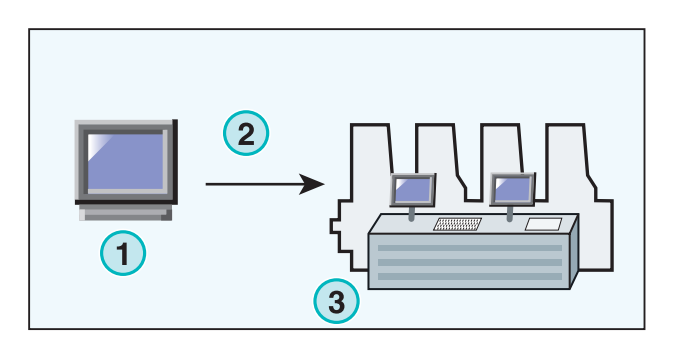

Υποστηριζόµενες συσκευές από εξοµοιωτές:

- E-Floppy (για 3,5" floppy οδηγούς δισκέτας)
- E-Tape (για οδηγούς ψηφιακής ταινίας κατασκευασµένους από την TEAC)
- E-Strip (για οδηγούς µαγνητικής ταινίας)

Υποστηριζόµενοι φορείς δεδοµένων από εξοµοιωτές:

- PCMCIA Flash Card (κονσόλες Heidelberg)
- Smart Card (κονσόλες MAN Roland)

#### **1.2.2 Επικοινωνία χωρίς σύνδεση**

Η ροή της εργασίας σε περιβάλλον χωρίς σύνδεση, γίνεται µε την κονσόλα να τροφοδοτείται µε τα προρυθµισµενα δεδοµένα µελανιού από τον φορέα δεδοµένων που διαβάζει η κονσόλα της µηχανής.

- **(1)** Το PC µε το πρόγραµµα κάνει εγγραφή στον φορέα δεδοµένων
- **(2)** Ο φορέας µε τις πληροφορίες προρύθµισης µελανιού
- **(3)** Στην κονσόλα, οι πληροφορίες από τον φορέα δεδοµένων χρησιµοποιούνται για να ρυθµίσουν τα κλειδιά του µελανείου

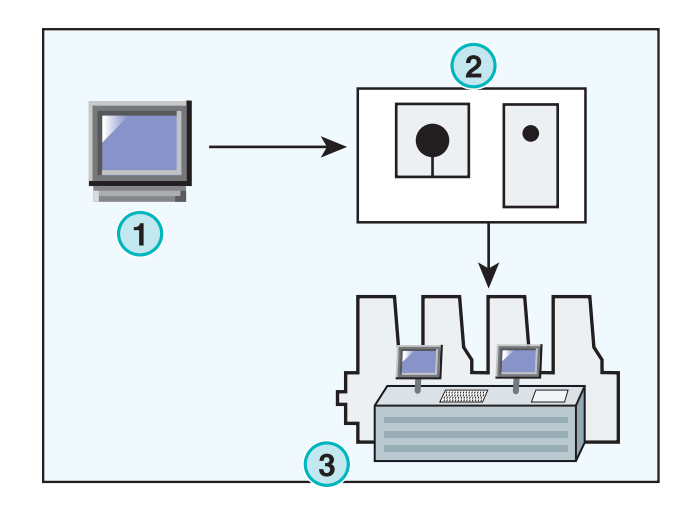

## **1.2.3 Τιµές κλειδιών µελανείου και τιµές κάλυψης µελανιού**

Αναλόγως του τύπου κονσόλας, το πρόγραµµα παρέχει ζώνες µελανιού είτε µε τιµές κλειδιών µελανείου είτε µε τιµές κάλυψης µελανιού.

Μια από τις σηµαντικές διαφορές ανάµεσα στους δυο τύπους είναι όταν γίνεται το Καλιµπράρισµα. Όταν γίνεται χρήση της µορφής τιµές κλειδιών µελανείου, το Καλιµπράρισµα γίνεται από το πρόγραµµα. Όταν γίνεται χρήση της µορφής τιµές κάλυψης µελανιού, τότε το Καλιµπράρισµα γίνεται στην κονσόλα.

Μορφή τιµές κλειδιών µελανείου

- **(1)** PC µε πρόγραµµα
- **(2)** Το πρόγραµµα γράφει καλιµπραρισµένες τιµές για τα κλειδιά µελανείου
- **(3)** Κονσόλα / Μηχανή

Μορφή τιµές κάλυψης µελανιού

- **(1)** PC µε πρόγραµµα
- **(2)** Το πρόγραµµα γράφει ακατέργαστα ακαλιµπράριστα δεδοµένα κάλυψης µελανιού
- **(3)** τα δεδοµένα καλιµπράρονται στην κονσόλα προτού µεταδοθούν στα κλειδιά µελανείου της µηχανής

## **1.3 Χρήση του προγράµµατος**

#### **1.3.1 Χειροκίνητη λειτουργία**

Το πρόγραµµα συνήθως χρησιµοποιείται σε χειροκίνητη λειτουργία. Ο χρήστης έχει το πλεονέκτηµα να διαλέξει ανάµεσα στις διαθέσιµες καµπύλες καλιµπραρίσµατος. Η σειρά των χρωµάτων,και η σειρά της µπροστά και πίσω όψης µπορούν να ρυθµιστούν ξεχωριστά για κάθε εργασία.

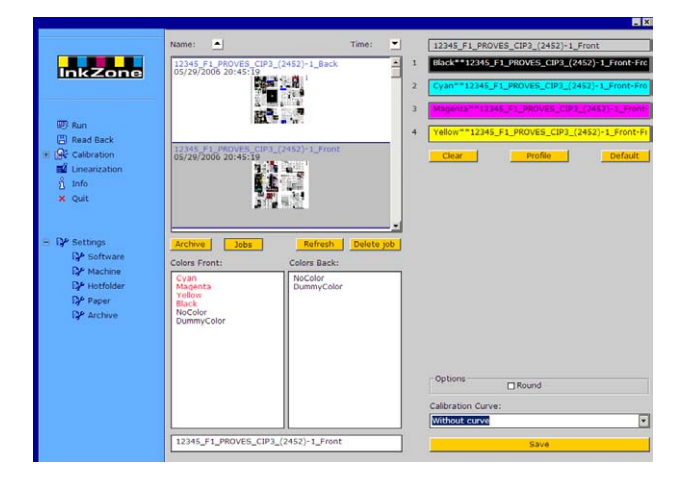

Μορφή τιµές κλειδιών µελανείου

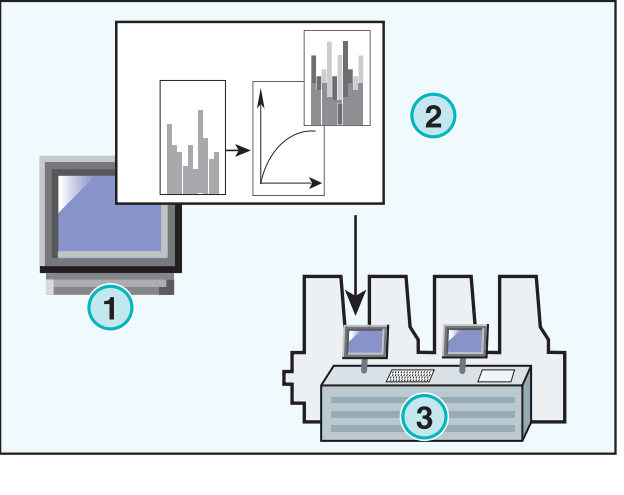

#### Μορφή τιµές κάλυψης µελανιού

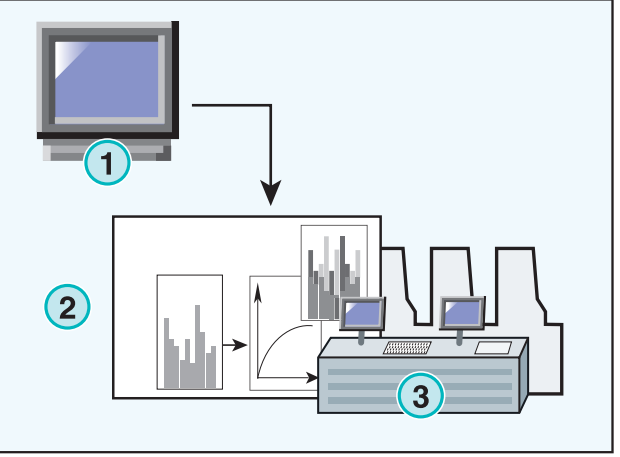

## **1.3.2 Αυτόµατη λειτουργία**

Σε µια υψηλά αυτοµατοποιηµένη γραµµή παραγωγής η αυτόµατη λειτουργία είναι προτιµότερη. Ειδικά σε εκτύπωση εφηµερίδων το όφελος µπορεί να είναι µεγάλο.

Για την εξασφάλιση σίγουρων συνθηκών είναι προτιµότερο τα δεδοµένα µελανιού να στέλνονται µέσω δικτύου Ethernet στην κονσόλα.

## **2 Εγκατάσταση**

## **2.1 Περιεχόµενα CD**

Το παρεχόµενο CD περιέχει το πρόγραµµα εγκατάστασης του λογισµικού και αρκετά PDF εγχειρίδια τα οποία βοηθούν τον χρήστη στην ρύθµιση και χρήση του προγράµµατος.

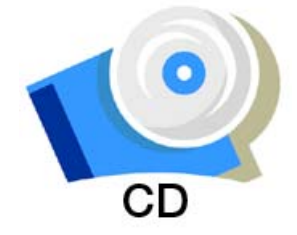

## **2.2 Εγκατάσταση του προγράµµατος**

Εισάγετε το CD του προγράµµατος. Η λειτουργία αυτόµατης εκκίνησης θα φορτώσει το πρόγραµµα εγκατάστασης. Επιλέξτε **(1)** την εγκατάσταση του προγράµµατος.

Επιλέξτε την γλώσσα που προτιµάτε και πατήστε

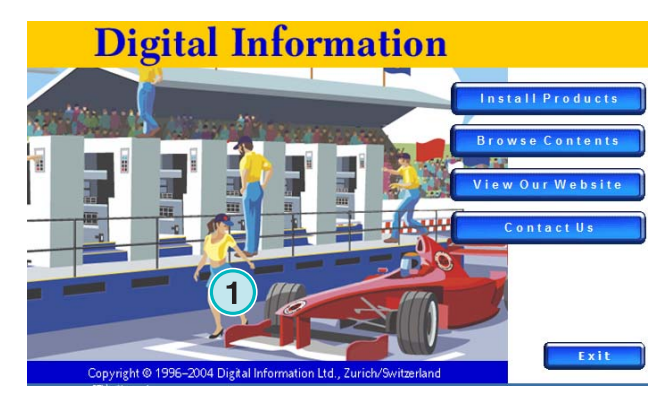

se Setup Lar tallation from the choices by English<br>French (Stand  $\overline{\phantom{a}}$   $\overline{\phantom{a}}$   $\overline{\$ InstallShield and the control of Cancel

[ Next ].

## **Digital Information Ltd.**

Επιλέξτε [ Next ].

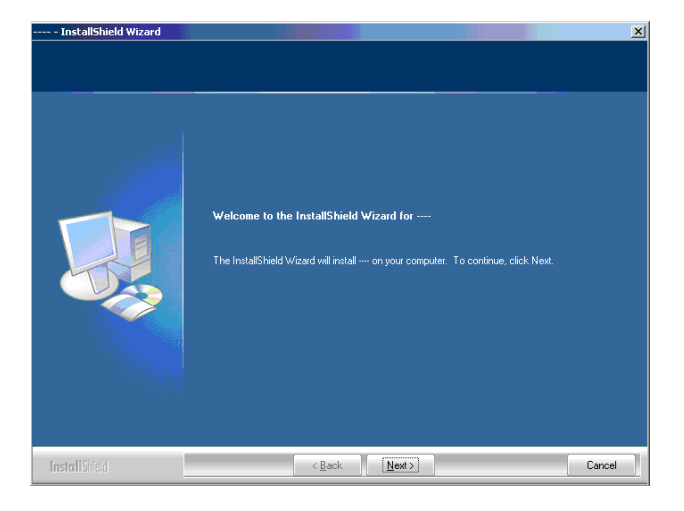

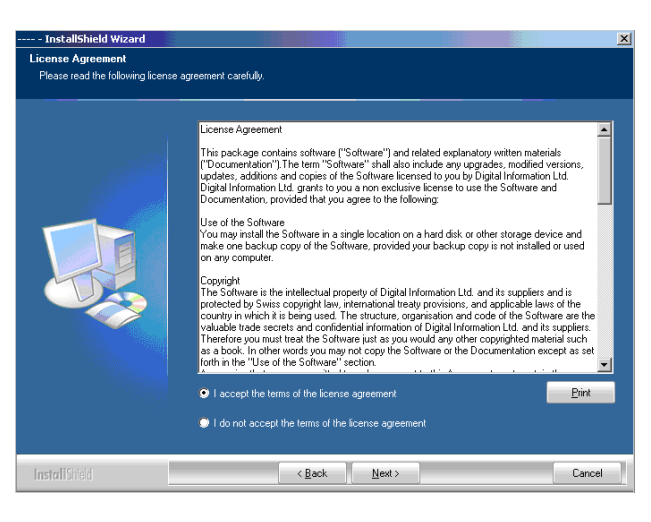

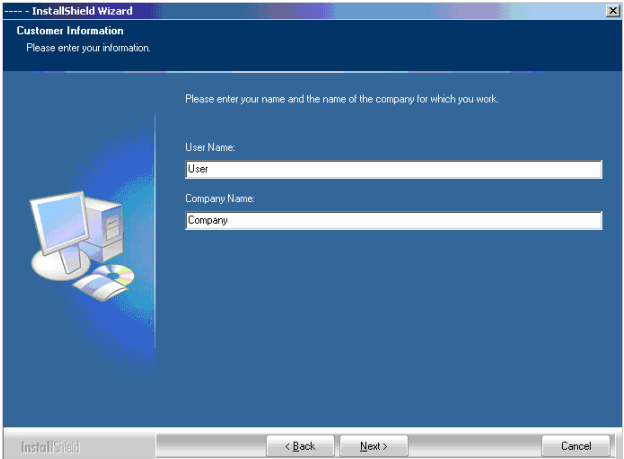

Εισάγετε το όνοµα χρήστη και της εταιρίας και συνεχίστε µε [ Next ].

∆ιαβάστε την άδεια χρήσης προσεχτικά. Για να

συνεχίσετε πατήστε [ Next ].

## **Digital Information Ltd.**

Για τύπο εγκατάστασης επιλέξτε "Complete" **(1)** και συνεχίστε µε [ Next ].

Προτείνουµε την χρήση του προγράµµατος εγκατάστασης σε "Complete" λειτουργία **(1)**.

Προχωρηµένοι χρήστες µπορούν να προτιµήσουν την "Custom" **(2)** λειτουργία για εγκατάσταση όπου οι διαθέσιµες επιλογές µπορούν να ρυθµιστούν µε ακρίβεια.

Πατήστε[ Next ] για να ξεκινήσει η εγκατάσταση των αρχείων.

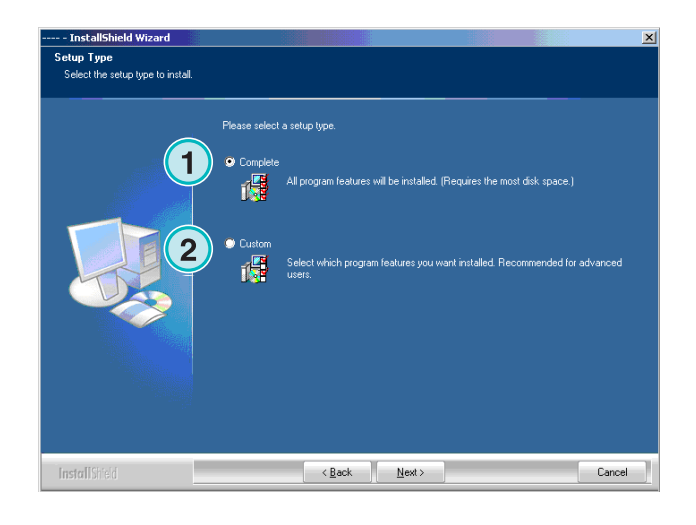

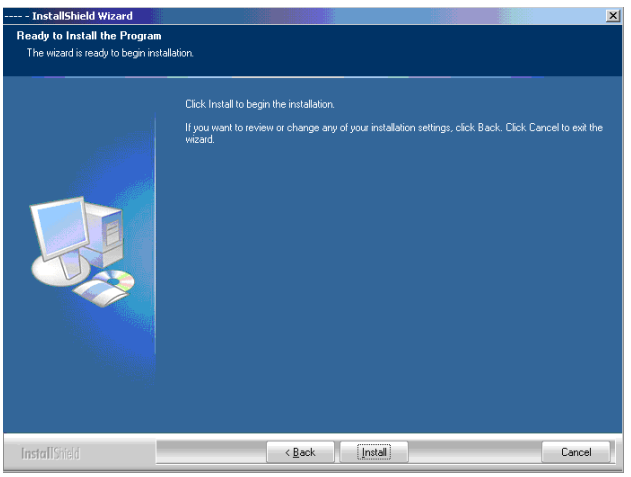

Το πρόγραµµα έχει εγκατασταθεί! Κάντε κλικ στο checkbox **(1)** εάν το πρόγραµµα οδήγησης για το κλειδί (DONGLE) πρέπει να εγκατασταθεί. Αυτό είναι απαραίτητο αν το πρόγραµµα εγκαθίσταται για πρώτη φορά.

Συνεχίστε µε [ Next ].

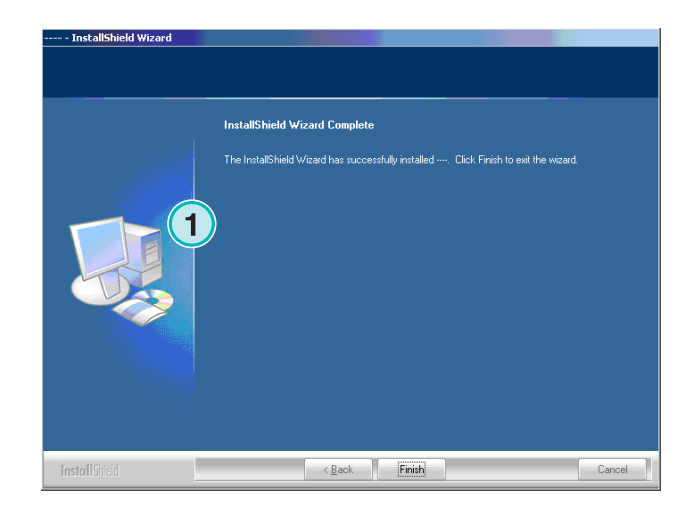

## **2.3 Εγκατάσταση του προγράµµατος οδήγησης του Dongle**

Εάν στο τέλος της διαδικασίας εγκατάστασης η επιλογή "Install Sentinel dongle driver" είναι επιλεγµένη, ξεκινάει το πρόγραµµα εγκατάστασης οδηγού του dongle. Συνεχίστε µε [ Next ].

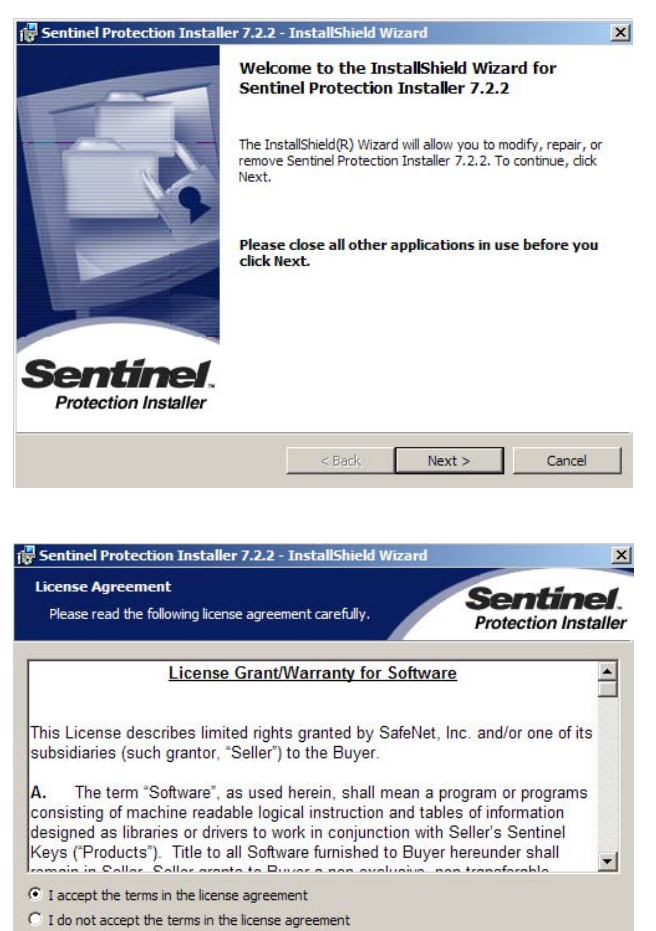

Επιλέξτε "Complete" **(1)** και συνεχίζετε µε [ Next ].

∆ιαβάστε προσεχτικά την άδεια χρήσης. Για να

συνεχίσετε πατήστε [ Next ].

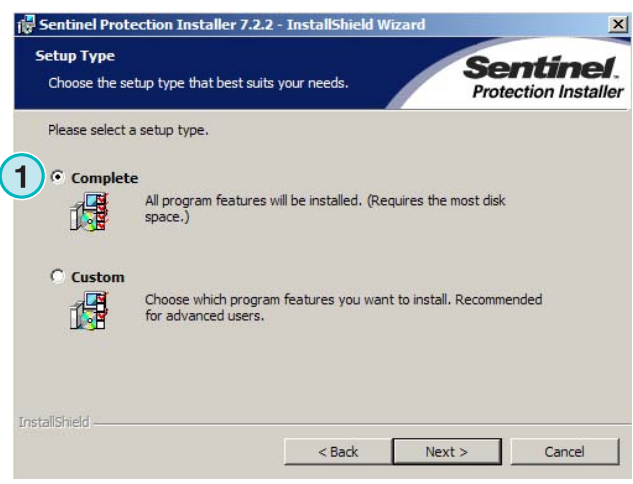

 $<$  Back

 $Next >$ 

Cancel

installShield -

## **Digital Information Ltd.**

### **Εγκατάσταση**

Εγκατάσταση του προγράµµατος οδήγησης του Dongle **2**

Κάντε κλικ στο [ Install ] για να ξεκινήσει η εγκατάσταση των αρχείων του προγράµµατος οδήγησης του dongle.

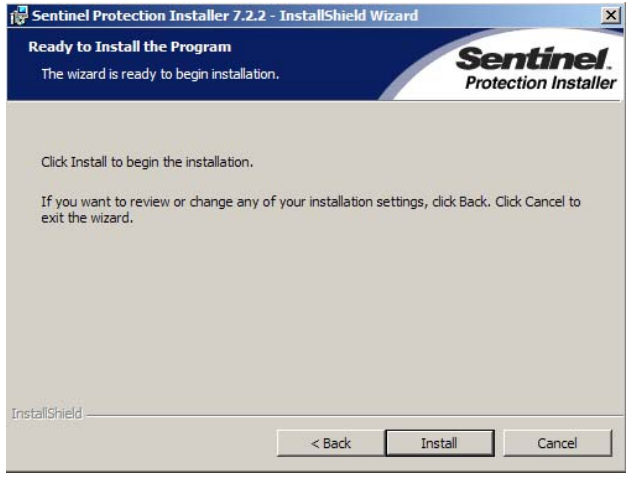

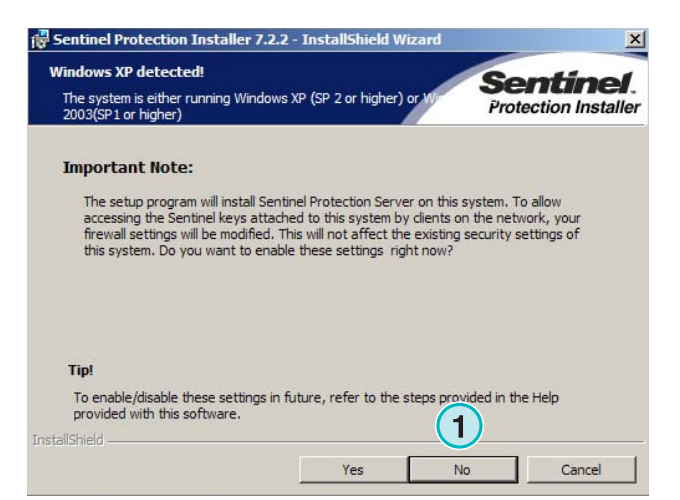

Το πρόγραµµα οδήγησης του dongle έχει εγκατασταθεί!

Θα ερωτηθείτε εάν το πρόγραµµα οδήγησης του Dongle πρέπει να εγκατασταθεί σε "server mode". Κάντε κλικ στο [ No ] για να απενεργοποιήσετε αυτήν

την λειτουργία.

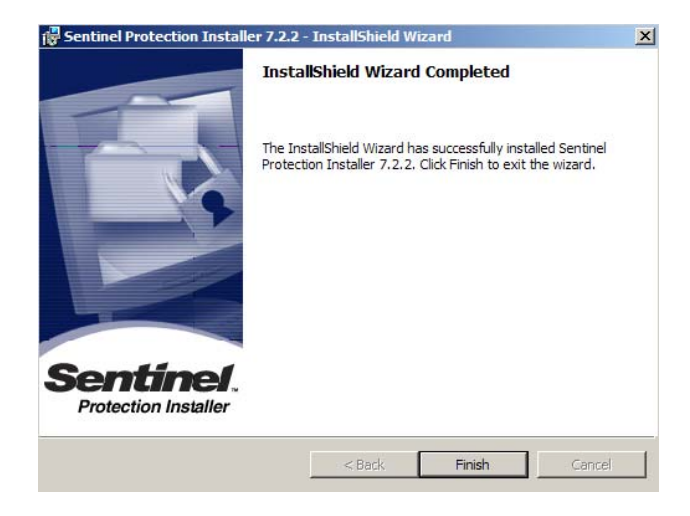

## **2.4 Εγκατάσταση του αρχείου Άδειας Χρήσης**

Στην συσκευασία του προϊόντος υπάρχει ένα CD µε ένα αρχείο άδειας χρήσης για το κλειδί (dongle)που σας παραδόθηκε. Αντιγράψτε το αρχείοΆδειας Χρήσης, ένα αρχείο µε προέκταση lcc, στον κατάλογο του προγράµµατος, και συγκεκριµένα στον κατάλογο όπου έχει εγκατασταθεί το εκτελέσιµο αρχείο (exe) του προγράµµατος.

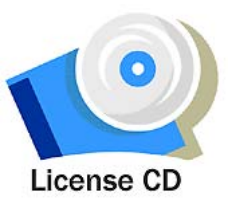

#### **Σηµείωση**

Το κλειδί dongle έχει ένα µοναδικά διαµορφωµένο αρχείο Άδειας Χρήσης.

## **2.5 Εικονίδια προγράµµατος**

Ένα εικονίδιο έχει τοποθετηθεί στην επιφάνεια εργασίας **(1)** και ένα στο µενού έναρξη – προγράµµατα.

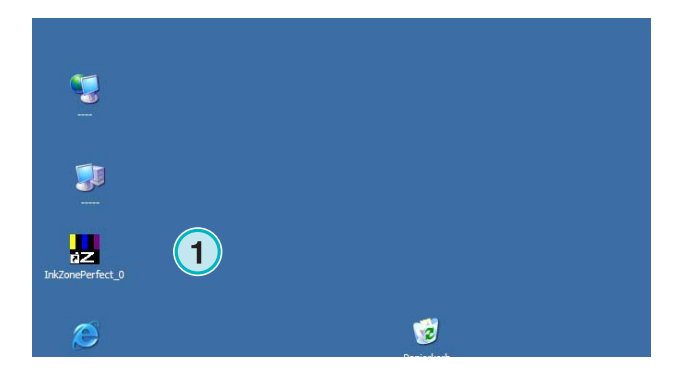

## **2.6 Προκαθορισµένοι κατάλογοι σε "Complete" εγκατάσταση**

Κατά την "Complete" **(1)** εγκατάσταση δηµιουργούνται διάφοροι κατάλογοι:

- a) Ένας κατάλογος αρχειοθέτησης για τυπωµένες δουλειές
- b) Ένας κατάλογος για τα εισερχόµενα CIP4/JDF αρχεία
- c) Ένας κατάλογος για τα εξερχόµενα προρυθµισµενα δεδοµένα µελανιού
- d) Συγκεκριµένοι κατάλογοι του προγράµµατος για τις καµπύλες καλιµπραρίσµατος, του βοηθήµατος Γραµµικοποίησης κτλ.

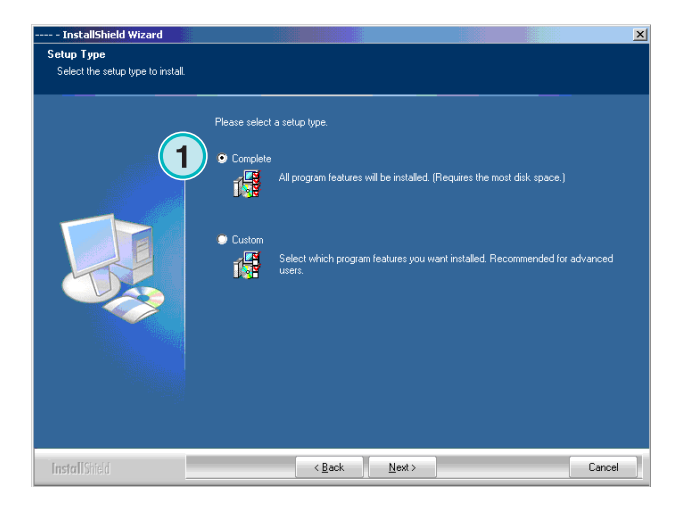

## **2.6.1 Προκαθορισµένη θέση εγκατάστασης σε "Complete" εγκατάσταση**

Η προκαθορισµένη θέση για τους καταλόγους του προγράµµατος εµφανίζονται στην εικόνα **(1)**.

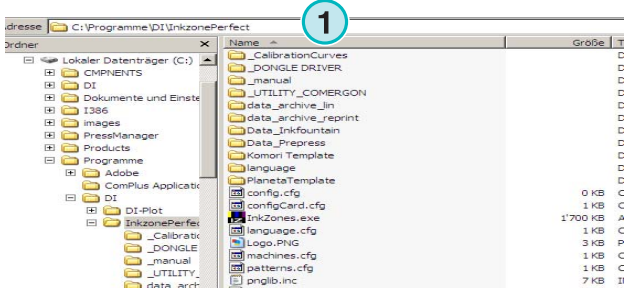

 $\overline{a}$ 

Adresse C:\Programme\DI\InkzonePerfect\Data\_Prepress

data\_archive\_reprint<br>
Data\_Inkfountain<br>
Data\_Prepress Komori Templatı anguage

E @ DI

E DI-Plot

 $\Box$  InkzonePerfect CalibrationCurve manual<br>
UTILITY\_COMERGON data archive lis

**1**

Größe | Ty  $1'779$  KB TBi

1'779 KB Bit

1779 KB Bit<br>1 KB IN<br>1779 KB Bit<br>1 KB IN<br>1779 KB Bit<br>1779 KB Bit

1 KB IN<br>1 KB IN<br>79 KB Bit<br>1 KB IN 1 KB<br>1779 KB

## **2.6.2 Προκαθορισµένη θέση για τα εισερχόµενα CIP4/JDF δεδοµένα**

Ο κατάλογος για τα εισερχόµενα δεδοµένα CIP4-JDF είναι εξ ορισµού τοποθετηµένος εδώ **(1)**. Τα JDF αρχεία είναι δηµιουργηµένα από το άλλο πρόγραµµα που είναι µέσα στην συσκευασία.

Για την εγκατάσταση αυτού του προγράµµατος, διαλέξτε την επιλογή **(2)** από την αυτόµατη εκκίνηση του CD.

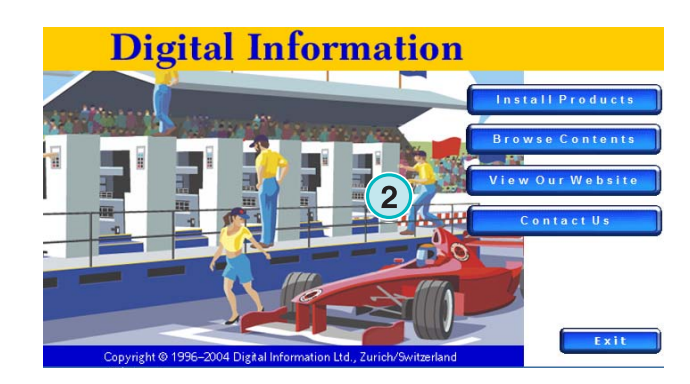

### **2.6.3 Προκαθορισµένη θέση για τα εξερχόµενα προρυθµισµενα δεδοµένα µελανιού**

 $\frac{A}{C}$ 

Αναλόγως του ποιά µορφή χρησιµοποιείται, το πρόγραµµα µπορεί, είτε να εξάγει τα δεδοµένα σε ένα κατάλογο, είτε σε µια συνδεµένη συσκευή ή σε ένα εξοµοιωτή φορέα δεδοµένων. Ο κατάλογος για τα εξερχόµενα µπορεί να τοποθετηθεί στον υπολογιστή που εκτελείται το πρόγραµµα είτε, ή στο δίκτυο σαν ένας κοινόχρηστος φάκελος. Η εξ ορισµού θέση για τον κατάλογο µε τα προρυθµισµενα αρχεία µελανιού εµφανίζεται στην εικόνα **(1)**.

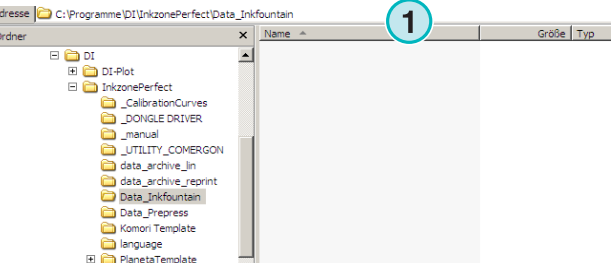

## **2.6.4 Προκαθορισµένη θέση για την αρχειοθέτηση εργασιών**

Ο προκαθορισµένος κατάλογος για την αρχειοθέτηση εργασιών είναι τοποθετηµένος εδώ **(1)**. Το πρόγραµµα τοποθετεί τα αρχεία σε υποφακέλους, κάτι το οποίο βοηθάει τον χρήστη στο να έχει την αρχειοθέτηση οργανωµένη.

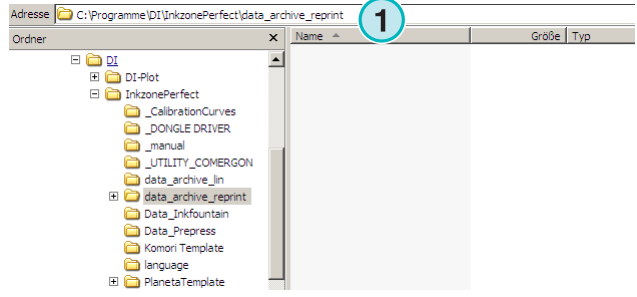

## **2.6.5 Προκαθορισµένη θέση για την Γραµµικοποίηση εργασιών**

Όταν δηµιουργούνται καµπύλες καλιµπραρίσµατος µε το βοήθηµα Γραµµικοποίησης, τα δεδοµένα της εργασίας αποθηκεύονται εξ ορισµού εδώ **(1)**.

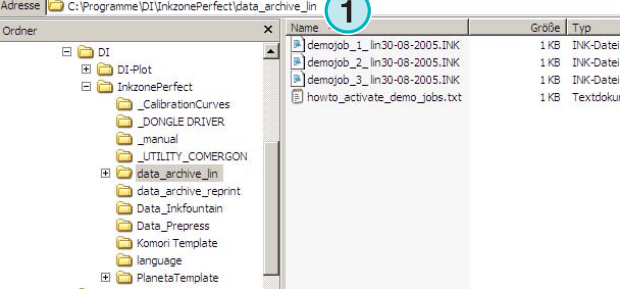

### **2.6.6 Προκαθορισµένη θέση για τις καµπύλες καλιµπραρισµατος**

Οι καµπύλες καλιµπραρισµατος αποθηκεύονται εξ ορισµού σε αυτόν τον κατάλογο **(1)**.

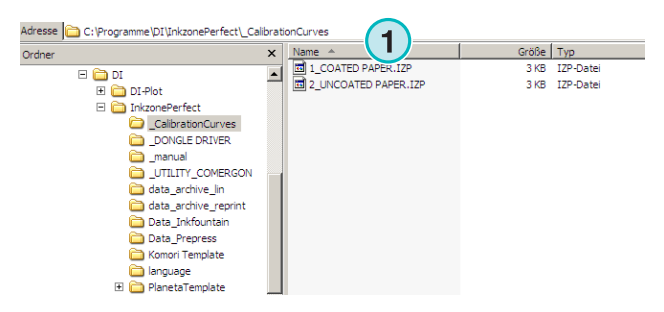

## **2.6.7 Προκαθορισµένη θέση για τα πρότυπα Planeta Varimat**

Όλα τα πρότυπα για την κονσόλα της µηχανής Planeta Varimat είναι τοποθετηµένα εξ ορισµού σε αυτόν τον κατάλογο.

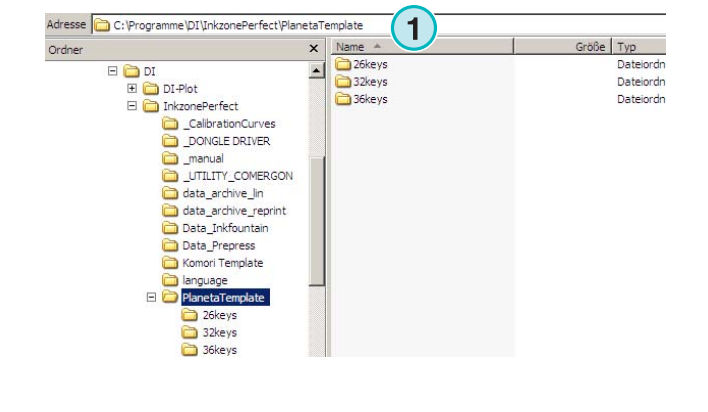

### **2.6.8 Προκαθορισµένη θέση για πρόγραµµα εγκατάστασης οδηγού Sentinel Dongle**

Για να εκτελέσετε ξανά το πρόγραµµα εγκατάστασης οδηγού για το dongle της Sentinel, επιλέξτε το dongle.exe από αυτόν τον κατάλογο **(1)**.

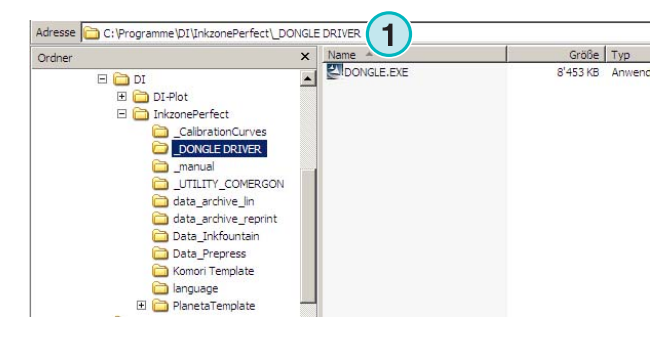

### **2.6.9 Προκαθορισµένη θέση για τον µετατροπέα Ethernet σε RS232**

Για να συνδέσετε ένα εξοµοιωτή φορέων δεδοµένων, όπως ο εξοµοιωτής Heidelberg flash card, στο δίκτυο, χρησιµοποιείται ένας µετατροπέας φορέων δεδοµένων RS232 σε Ethernet. Η IP διεύθυνση και οι παράµετροι σειριακής επικοινωνίας ρυθµίζονται µε την εκτέλεση του προγράµµατος που είναι τοποθετηµένο εδώ **(1)**.

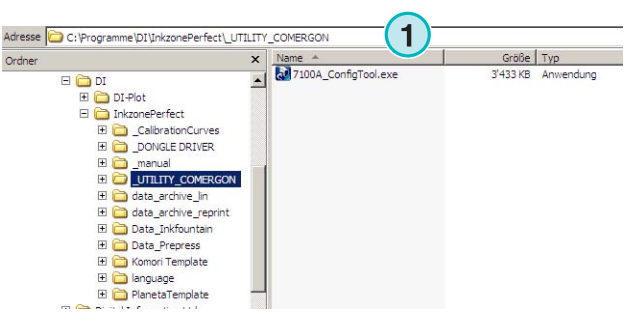

### **2.6.10 Προκαθορισµένη θέση για τα εγχειρίδια χρήστη και διαχειριστή**

Τα εγχειρίδια για την χρήση του προϊόντος είναι τοποθετηµένα εδώ **(1)**.

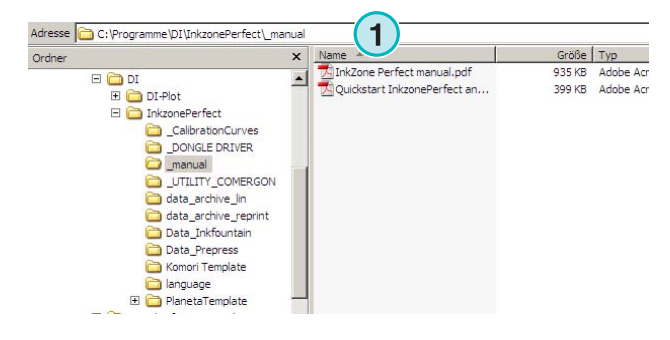

## **2.7 Πολλαπλή εγκατάσταση του προγράµµατος**

Η αρχιτεκτονική του προγράµµατος καθιστά εφικτή την εγκατάσταση του αρκετές φορές σε διαφορετικούς καταλόγους. Κάθε µια από αυτές µπορεί να ρυθµιστεί ξεχωριστά και να εκτελούνται όλες ταυτόχρονα.

Για να κάνετε µια επιπρόσθετη εγκατάσταση, εκτελέστε ξανά το πρόγραµµα εγκατάστασης και διαλέξτε την πρώτη επιλογή **(1)**.

Πατήστε [ Next ] για να συνεχίσετε.

## **Digital Information Ltd.**

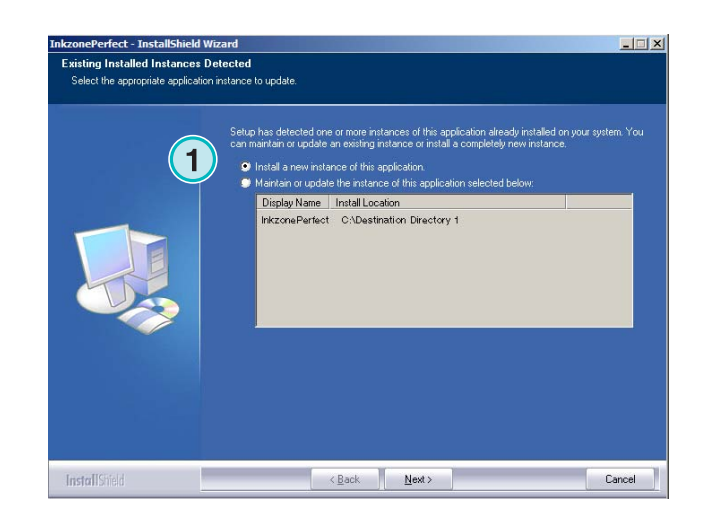

## Σε αυτό το παράθυρο, διαλέξτε την δεύτερη επιλογή "Custom" **(1)**.

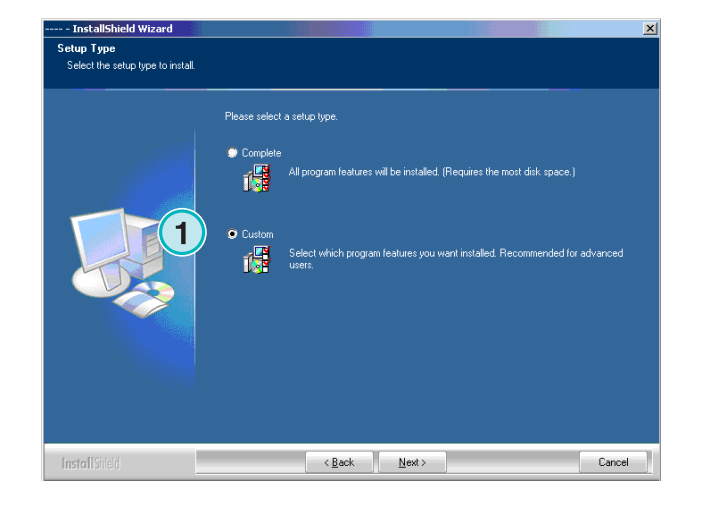

Τώρα µπορείτε να διαλέξετε ένα διαφορετικό κατάλογο για την εγκατάσταση **(1)** έπειτα συνεχίζετε την διαδικασία εγκατάστασης όπως έχει περιγραφεί στα προηγούµενα βήµατα. Στο τέλος της εγκατάστασης ένα πρόσθετο εικονίδιο του προγράµµατος έχει τοποθετηθεί στην επιφάνεια εργασίας.

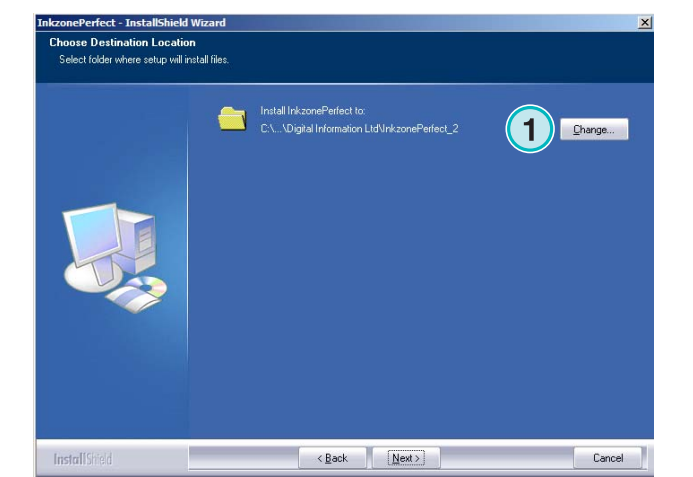

## **3 Περιβάλλον διασύνδεσης χρήστη**

## **3.1 Σύντοµη επισκόπηση**

Όταν εκτελείται το πρόγραµµα, εµφανίζεται αυτό το περιβάλλον διασύνδεσης χρήστη. Η στήλη στα αριστερά του πάνελ **(1)** χρησιµοποιείται για την πλοήγηση. Στην κεντρική περιοχή **(2)** εµφανίζονται όλες οι διαθέσιµες εργασίες, µε τον διαχωρισµό των χρωµάτων τους κάτω. Το τµήµα στα δεξιά αναπαριστά εικονικά την µηχανή εκτύπωσης **(3)**.

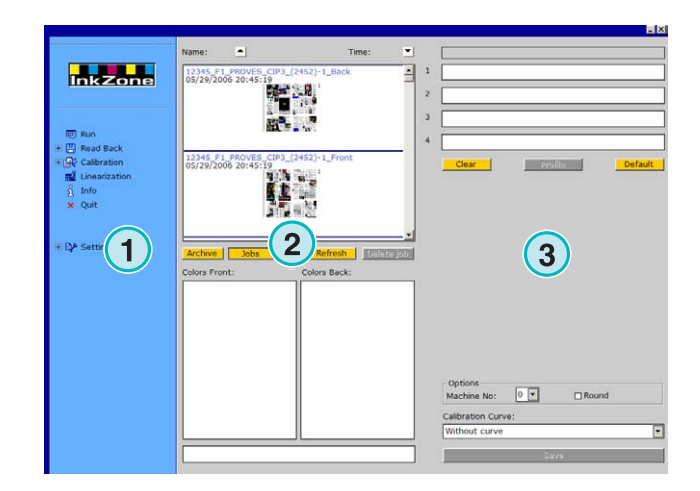

## **3.2 ∆οµή µενού**

### **3.2.1 Παράθυρο εκτέλεσης**

Το πρώτο θέµα στο µενού πλοήγησης **(1)** ανοίγει το παράθυρο Εκτέλεση, το οποίο είναι το περιβάλλον εργασίας του χρήστη. Είναι το προκαθορισµένο παράθυρο όταν ανοίγει το πρόγραµµα Από εκεί ο χρήστης θα επιλέξει εργασίες και καµπύλες, και από εκεί θα µεταφερθούν στη κονσόλα της µηχανής.

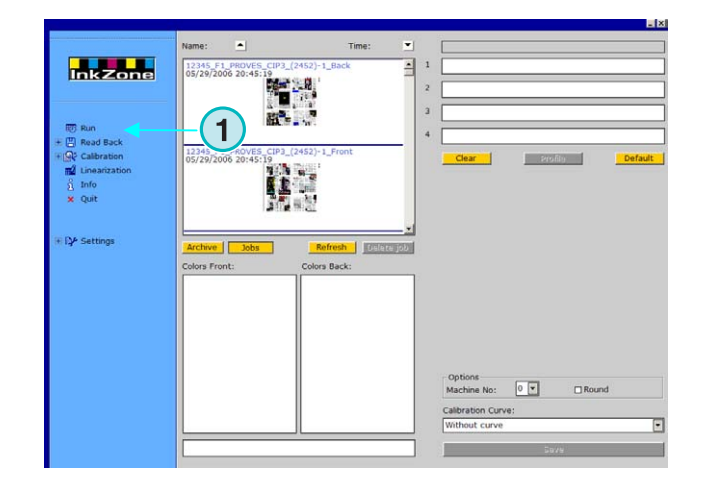

### **3.2.2 ∆ιάβασµα**

Το δεύτερο θέµα **(1)** εκτελεί την λειτουργία ∆ιάβασµα, µε την οποία αποθηκεύονται τα δεδοµένα τυπωµένων εργασιών. Τα δεδοµένα αυτά µπορούν να χρησιµοποιηθούν για ανατύπωση, ή για την βελτίωση των καµπύλων καλιµπραρίσµατος µε το βοήθηµα γραµµικοποιησης.

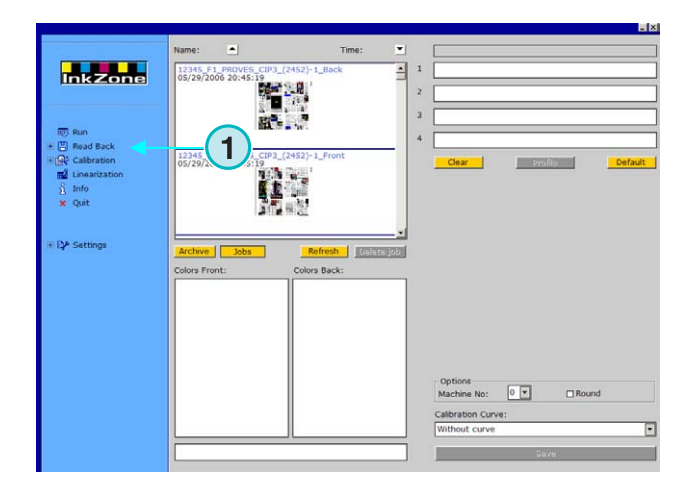

### **3.2.3 Καλιµπράρισµα**

Το τρίτο θέµα **(1)** ανοίγει τον πίνακα ελέγχου Καλιµπράρισµα. Με αυτό το εργαλείο µπορούν να δηµιουργηθούν νέες καµπύλες ή να επεξεργαστούν αυτές που υπάρχουν ήδη.

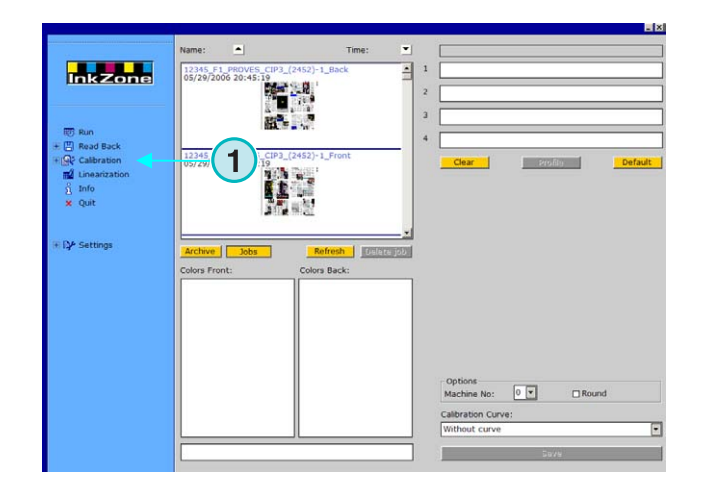

## **3.2.4 Γραµµικοποίηση**

Τα τέταρτο θέµα **(1)** εκκινεί το βοήθηµα Γραµµικοποίησης. Το βοήθηµα χρησιµοποιείται για την δηµιουργία και βελτίωση καµπύλων, µε βάση πληροφορίες από εργασίες που έχουν τυπωθεί.

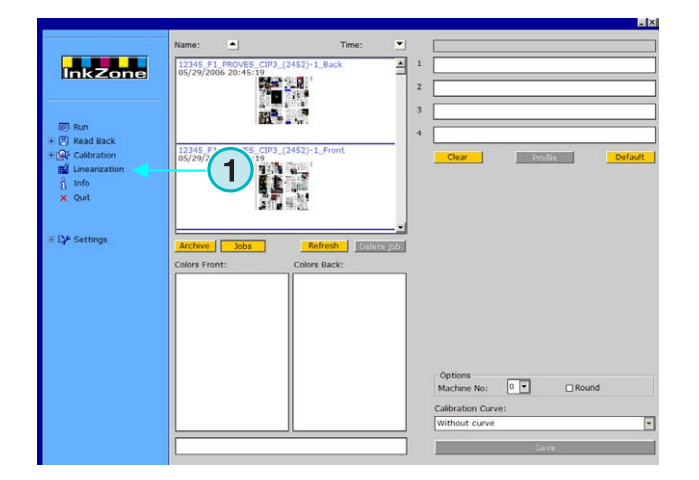

### **3.2.5 Πληροφορίες**

Επιλέξτε αυτό το θέµα **(1)** για να ανοίξει το παράθυρο Πληροφορίες, το οποίο παρουσιάζει πληροφορίες για την έκδοση του προγράµµατος που έχει εγκατασταθεί.

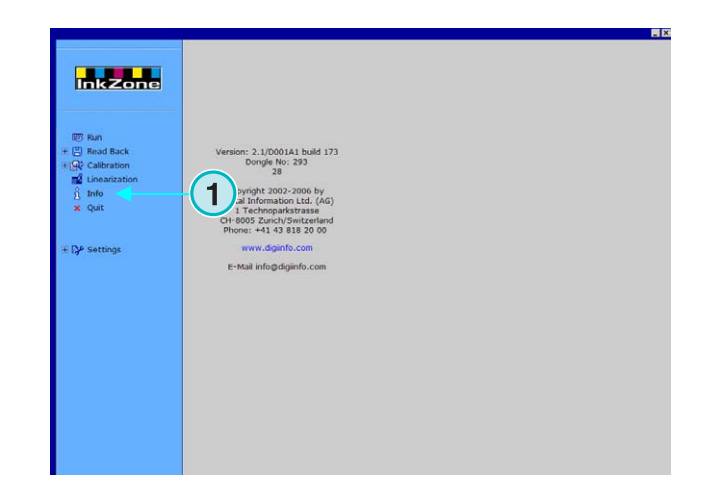

## **3.2.6 Έξοδος**

Κλείστε το πρόγραµµα κάνοντας κλικ σε αυτό το θέµα **(1)**.

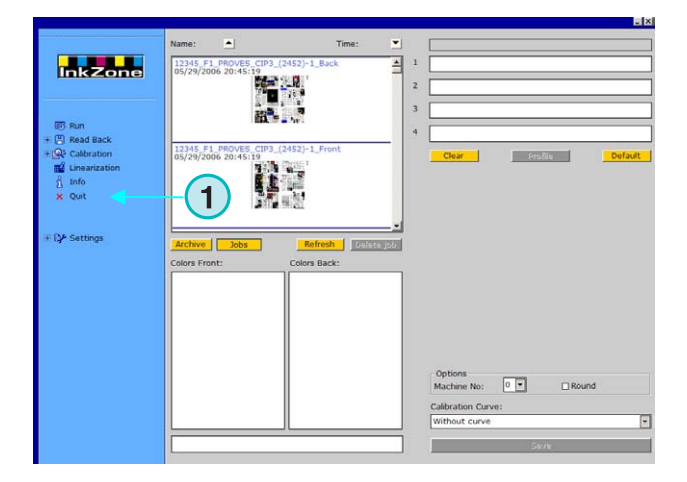

### **3.2.7 Ρυθµίσεις**

Επιλέξτε αυτό το θέµα **(1)** για να ανοίξει ο πίνακας ελέγχου για την ρύθµιση των παραµέτρων

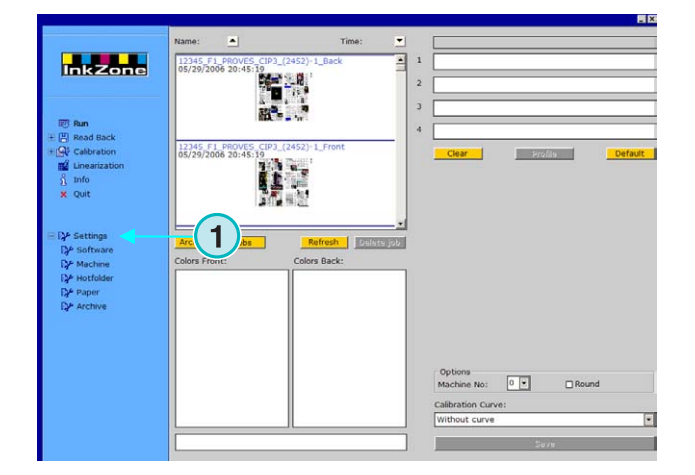

## **4 Βασική διαµόρφωση**

## **4.1 Εµφάνιση**

Οι παράµετροι για κάθε µορφή προρυθµισης µελανιού διαµορφώνονται σε αρκετούς πίνακες ελέγχου. Η πρόσβαση σε αυτούς γίνεται από αυτό το µενού**(1)**.

Για το πώς εµφανίζονται οι επιλογές στο µενού **(1)** εξαρτάται από την µορφή προρύθµισης µελανιού που έχει επιλεχθεί. Ποιες µορφές προρυθµισης µελανιού µπορεί να επιλεχθούν εξαρτάται από την άδεια χρήσης του κλειδιού dongle.

Μια επισκόπηση των διαθέσιµων επιλογών για την κάθε µορφή προρυθµισης µελανιού υπάρχει στο έγγραφο : Ink\_preset\_output\_formats.pdf.

Όλοι οι πίνακες ελέγχου που χρησιµοποιούνται από το πρόγραµµα περιγράφονται στις παρακάτω παραγράφους.

## **4.2 Μενού Πρόγραµµα**

### **4.2.1 Καθορισµός των θέσεων**

Για την διαµόρφωση βασικών παραµέτρων, επιλέξτε αυτόν τον πίνακα από το µενού Ρυθµίσεις **(1)**. Οι θέσεις των 5 καταλόγων µπορούν καθοριστούν εδώ **(2)**:

- 1.) Θέση Εισερχόµενων : κατάλογος για τα εισερχόµενα δεδοµένα προρυθµισης µελανιού.
- 2.) Θέση Εξερχόµενων : κατάλογος προορισµού για τα δεδοµένα προρυθµισης µελανιού
- 3.) Αρχείο ανατυπώσεων : κατάλογος για τις αρχειοθετηµένες εργασίες.
- 4.) Αρχείο Γραµµικοποίησης : κατάλογος για τα δεδοµένα που χρειάζονται για το βοήθηµα Καλιµπραρίσµατος.
- 5.) Θέση καμπύλων: κα καλιµπραρίσµατος

Επιλέξτε µια θέση κάνοντας κλικ σε αυτό το κουµπί **(3)**. Κάντε αποθήκευση πιέζοντας αυτό το κουµπί **(4)**.

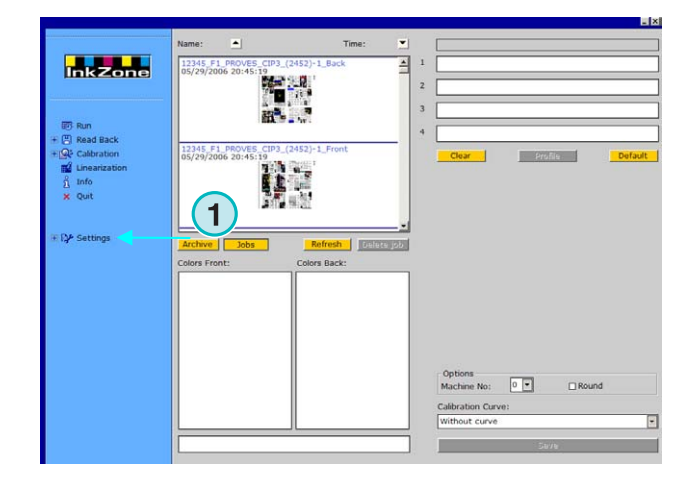

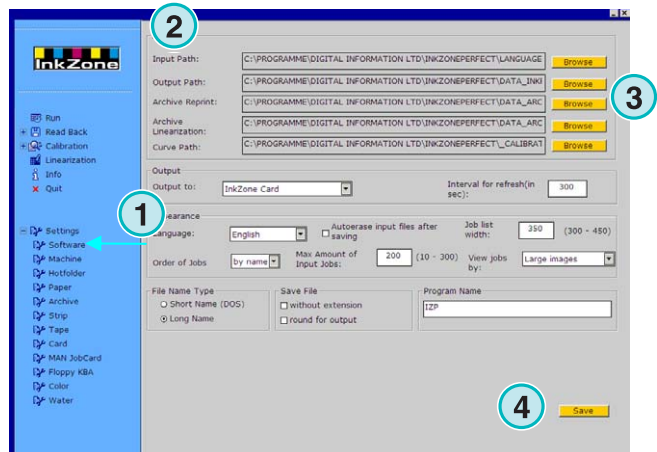

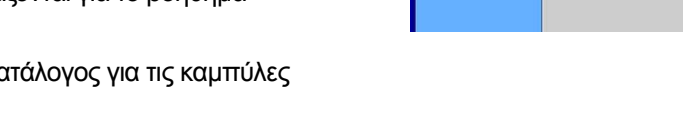

Στο ίδιο παράθυρο, ένας νέος πίνακας διαλόγου **(6)** εµφανίζεται όπου µπορεί ρυθµιστεί η θέση.

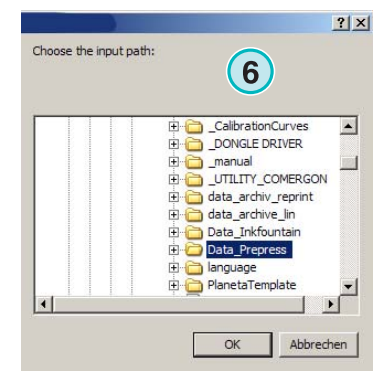

## **4.2.2 Χρονικό διάστηµα για ανανέωση**

Σε αυτό το πεδίο **(1)**, γίνεται η ρύθµιση του χρονικού διαστήµατος για την ανανέωση της λίστας εργασιών.

Πατήστε το κουµπί δεξιά **(2)** για να αποθηκεύσετε τις υπάρχουσες ρυθµίσεις.

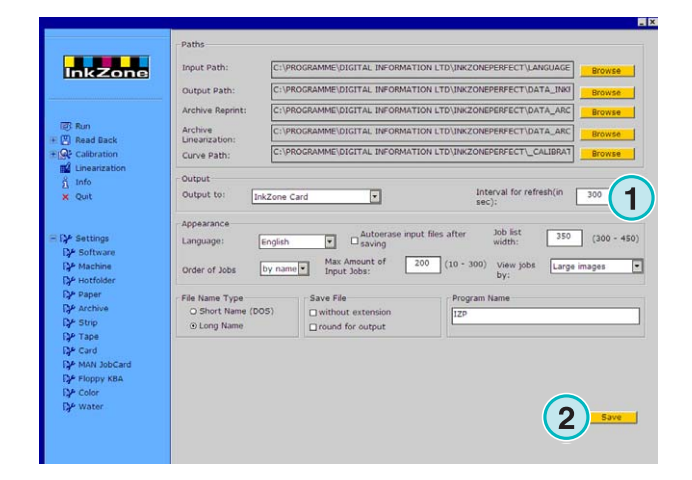

## **4.2.3 Προσδιορισµός του τύπου Εξόδου**

Επιλέξτε **(1)** την µορφή δεδοµένων προρύθµισης µελανιού για τον τύπο κονσόλας µηχανής.

Εξαρτάται από την µορφή, διαφορετικές επιλογές διαµόρφωσης είναι διαθέσιµες στο τµήµα πλοήγησης. Αναλυτικές πληροφορίες για το ποιες επιλογές είναι διαθέσιµες για τον κάθε τύπο κονσόλας υπάρχουν στο έγγραφο : "Ink\_preset\_output\_formats.pdf".

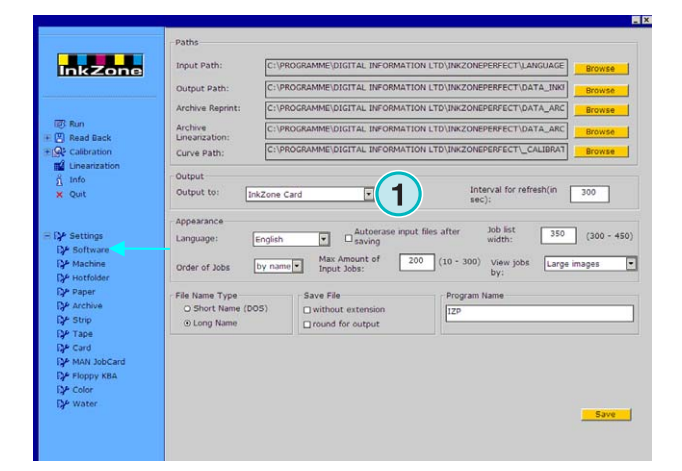

### **4.2.4 ∆ιαµόρφωση της εµφάνισης**

Επιλογή της γλώσσας **(1)**.

Όταν αυτό το checkbox **(2)** είναι ενεργοποιηµένο, το πρόγραµµα διαγράφει το εισερχόµενο αρχείο µετά την αποστολή της εργασίας στην κονσόλα.

Ρύθµιση του µεγέθους της λίστας εργασιών **(3)**.Μπορεί να οριστεί µια τιµή ανάµεσα 300-450. Η ρύθµιση εξαρτάται από της ρυθµίσεις ανάλυσης της οθόνης.

Επιλέξτε **(4)** τον τρόπο µε τον οποίο θα εµφανίζονται οι εργασίες στη λίστα εργασιών, είτε κατά όνοµα ή κατά ηµεροµηνία.

Για την αποφυγή υπερχείλισης του φακέλου εισερχοµένων, µπορεί να οριστεί ο µέγιστος αριθµός εισερχόµενων εργασιών **(5)**.Όταν συµπληρώνεται ο αριθµός αυτός οι παλαιότερες εργασίες θα διαγράφονται.

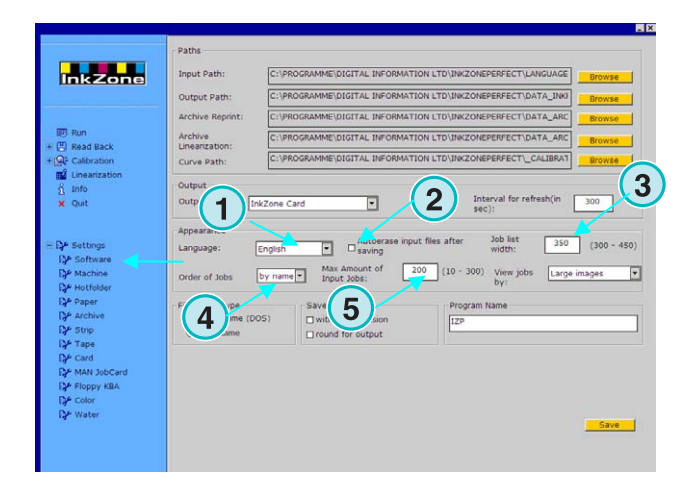

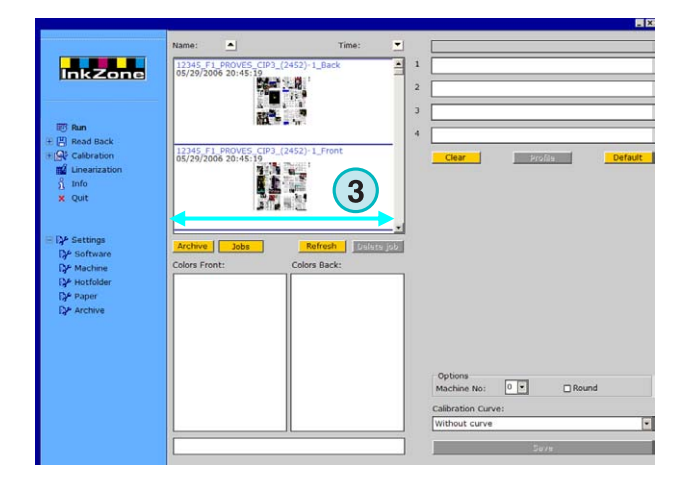

Επιλέξτε τον τρόπο που θα εµφανίζονται οι εργασίες στο παράθυρο Εκτέλεση **(1)**. Υπάρχουν τρεις τρόποι:

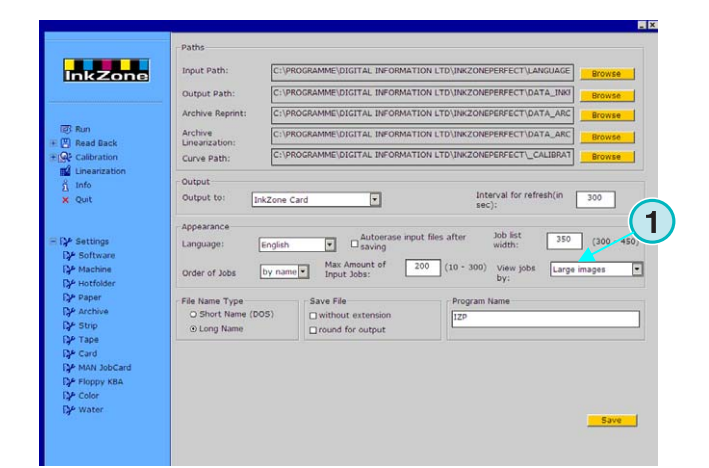

## **Digital Information Ltd.**

- **(1)** Μεγάλη προεπισκόπηση
- **(2)** Μικρή προεπισκόπηση
- **(3)** Χωρίς προεπισκόπηση

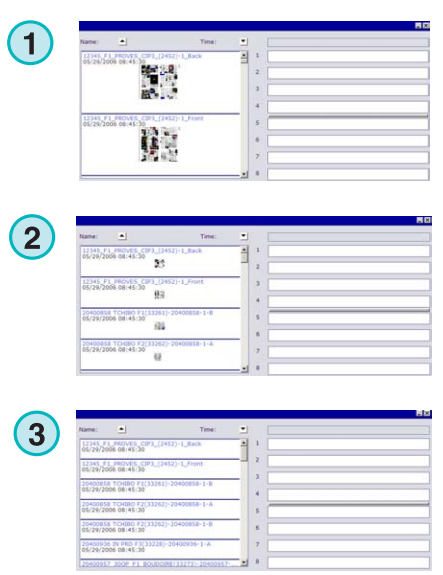

## **4.2.5 ∆ιαµόρφωση του ονόµατος των αρχείων κατά την έξοδο**

Εάν η εξαγόµενη µορφή δεδοµένων κλειδιών µελανείου βασίζεται σε µία µορφή αρχείων, επιλέξτε αυτό το στρογγυλό κουµπί **(1)** αν το όνοµα του αρχείου συντοµεύεται σύµφωνα µε την συνθήκη MS-DOS 8+3 (**8** χαρακτήρες + **3** χαρακτήρες για προέκταση). Χρησιµοποιήστε το, όταν υπάρχει σύνδεση µε κονσόλα που δουλεύει βασισµένη στο σύστηµα MS-DOS.

Χρησιµοποιήστε την προκαθορισµένη ρύθµιση **(2)** για να εξαχθεί η εργασία χωρίς αλλαγή του µεγάλου ονόµατος.

Ενεργοποιήστε το checkbox **(3)** για να αποθηκεύονται τα δεδοµένα χωρίς καµία προέκταση όπως \*.ink

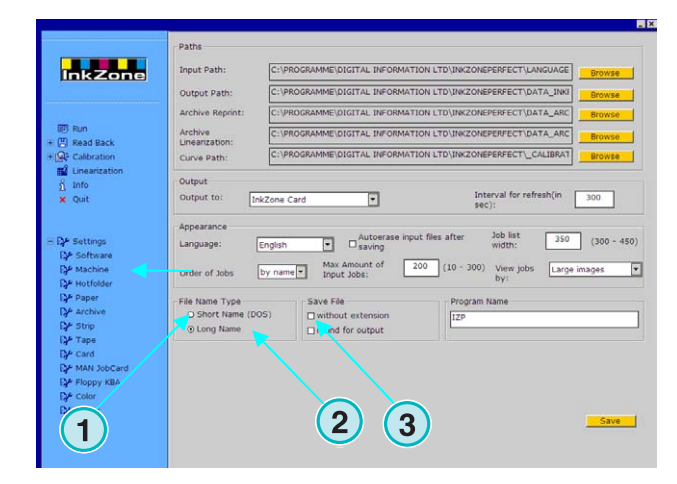

## **4.2.6 Στρογγυλοποίηση των εξερχόµενων τιµών**

Κάντε κλικ στη δεύτερη επιλογή **(2)** για στρογγυλοποίηση στον πλησιέστερο ακέραιο αριθµό. Παράδειγµα: το 4.3% θα γίνει 4.0 %.Μερικές κονσόλες δέχονται µόνο ακέραιους αριθµούς.

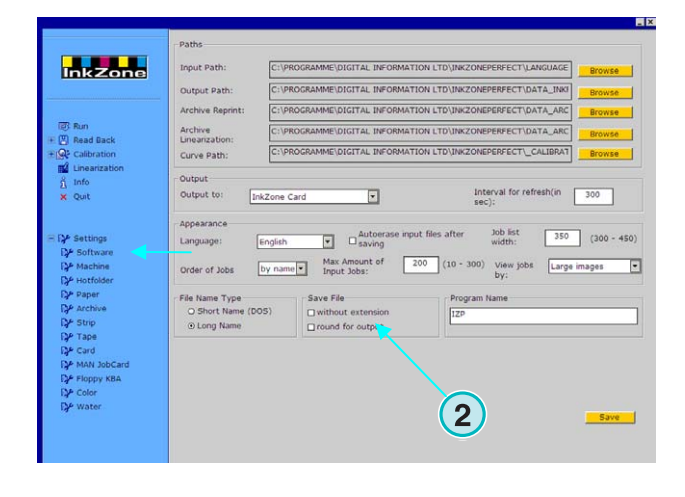

## **4.2.7 Εξατοµικευµένο όνοµα προγράµµατος**

Αν υπάρχουν αρκετές εγκαταστάσεις του προγράµµατος, η κάθε µια µπορεί να έχει το δικό της όνοµα. Αλλάξτε το όνοµα εδώ **(1)**, και αυτό θα εµφανίζεται στην γραµµή εργασιών.

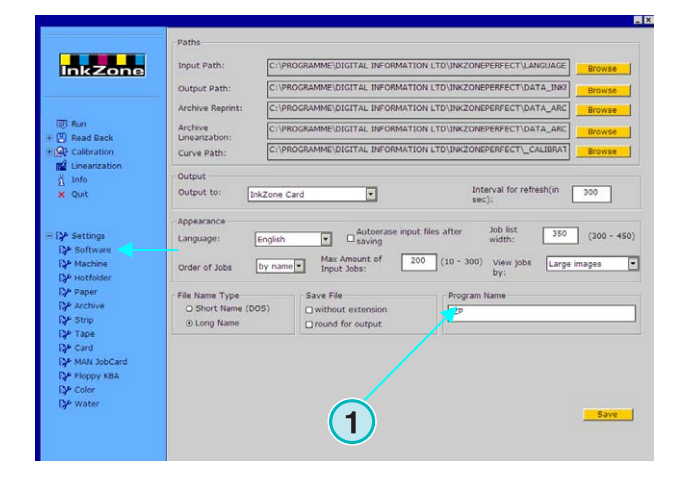

## **4.3 Μενού Μηχανή**

### **4.3.1 Καθορισµός της µηχανής**

Ανοίξτε το µενού Ρυθµίσεις και επιλέξτε το δεύτερο θέµα **(1)**. Σε αυτόν τον πίνακα καθορίστε τις βασικές ρυθµίσεις για την µηχανή **(2)**:

- 1.) Εισάγετε το όνοµα της µηχανής
- 2.) Εισάγεται ένα νούµερο για την µηχανή (**\***)
- 3.) Εισάγεται τον τύπο της µηχανής (**\***)
- 4.) Εισάγεται τον χρησιµοποιούµενο τύπο χαρτιού (**\***)
- 5.) Εισάγεται το χρησιµοποιούµενο µέγεθος χαρτιού (**\***)

(**\***) Μερικοί τύποι κονσόλας απαιτούν ένα νούµερο µηχανής µε τον τύπο προρύθµισης µελανιού, για αναλυτικές πληροφορίες διαβάστε το επισυναπτόµενο αρχείο :"Ink\_preset\_output\_formats.pdf"

Εισάγεται τον αριθµό εκτυπωτικών µονάδων και τον αριθµό κλειδιών µελανείου που έχει η κάθε µονάδα **(1)** σε αυτά τα δυο πεδία.

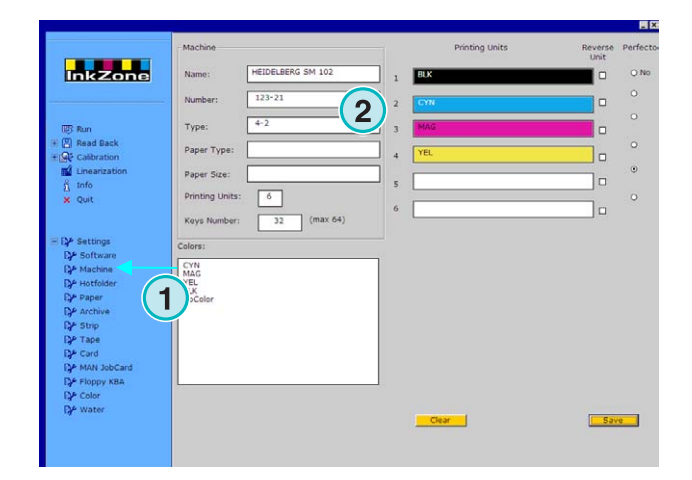

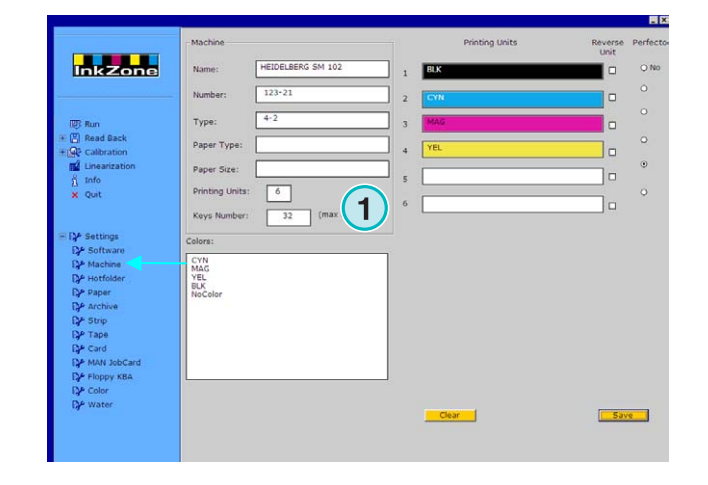

Οι µπάρες στο δεξιό τµήµα παριστάνουν την σειρά των χρωµάτων στην µηχανή εκτύπωσης **(1)**. Σύρετε µε το ποντίκι **(2)**και τοποθετήστε το κάθε χρώµα από το πεδίο χρωµάτων στο τµήµα µονάδων της µηχανής **(1)**.

#### **Σηµείωση**

Αν µια µονάδα είναι προορισµένη για φτιαχτά χρώµατα, αφήστε το κενό.

Αν µια µηχανή είναι εξοπλισµένη µε αναστροφέα φύλλου (αµφίπλευρη), ενεργοποιήστε τα check boxes που αντιστοιχούν **(3).**

Αν η µηχανή είναι εξοπλισµένη µε µια αντίστροφη µονάδα στην οποία τα κλειδιά µελανείου είναι τοποθετηµένα αντικριστά, κάντε κλικ στο check box που αντιστοιχεί στην µονάδα **(4)**.

# **Digital Information Ltd.**

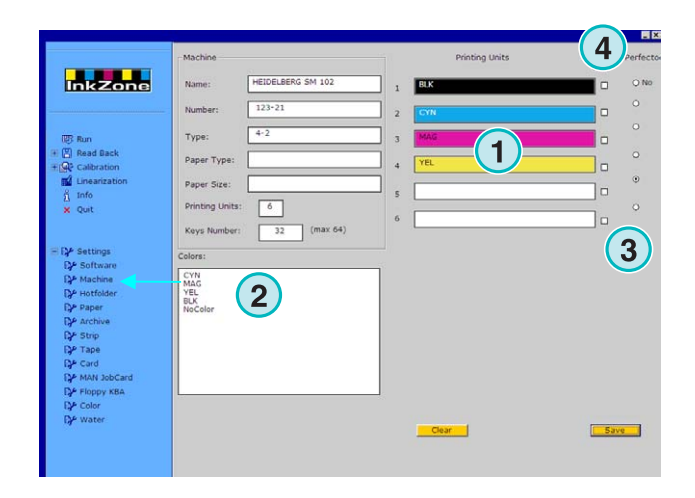

## **4.3.2 Παράδειγµα 1: 6 Εξάχρωµη µηχανή**

Μηχανή µε 6 µονάδες, µε αναστροφέα για τύπωµα 4/2 Μονάδα 1 µέχρι 4 = ΚCMY,

Μονάδα 5 = Μαύρο,

Μονάδα 6 = Φτιαχτό χρώµα

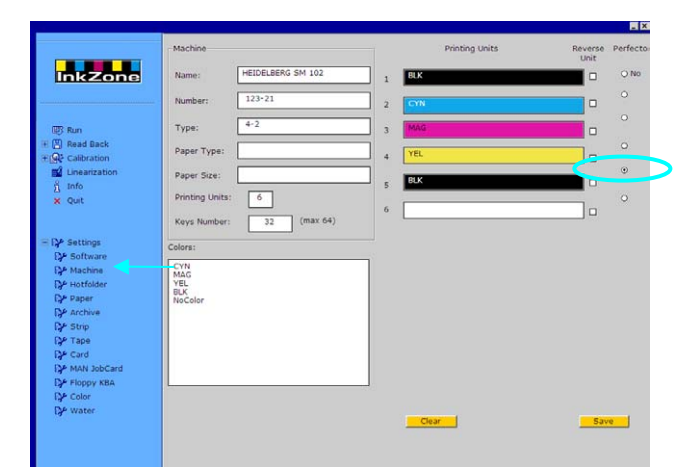

## **4.3.3 Παράδειγµα 2: 10 ∆εκάχρωµη µηχανή**

Μηχανή µε 10 µονάδες, µε αναστροφέα για εκτύπωση  $5/5.$ 

Μονάδα 1 µέχρι 4 = KCMY,

Μονάδα 5 = Φτιαχτό χρώµα,

Μονάδα 6 µέχρι 9 = KCMY,

Μονάδα 10 = Φτιαχτό χρώµα,

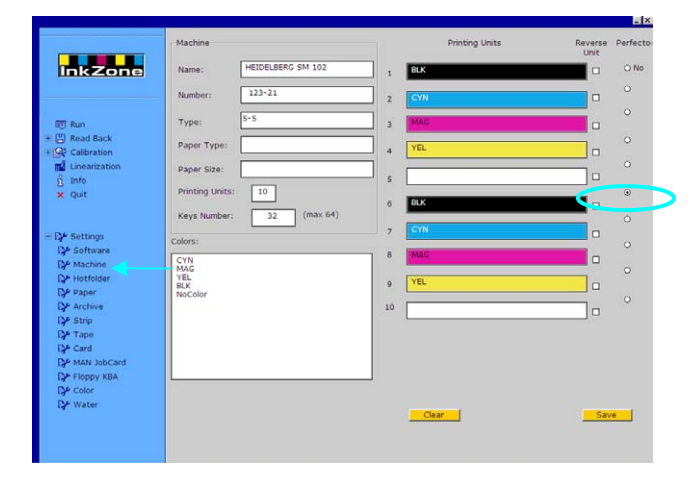

## **4.4 Μενού Hotfolder**

#### **4.4.1 Κοινοί παράµετροι**

Ανοίξτε το µενού Ρυθµίσεις και επιλέξτε το τρίτο θέµα **(1)**. Σε αυτόν τον πίνακα, ρυθµίστε όλες τις παραµέτρους για να εκτελείται το πρόγραµµα σε πλήρως αυτοµατοποιηµένη Hotfolder λειτουργία.

Ενεργοποιήστε την Hotfolder λειτουργία εδώ **(2)**.

Ορίστε µια τιµή σε δευτερόλεπτα για την ανανέωση του φακέλου εισερχοµένων **(3)** : αναλόγως του χρόνου που ορίσατε ο φάκελος θα σαρώνεται σε τακτά χρονικά διαστήµατα για εισερχόµενες εργασίες.

Επιλέξτε καµπύλη καλιµπραρισµατος **(4)** για τον τύπο χαρτιού που θα χρησιµοποιήσετε.

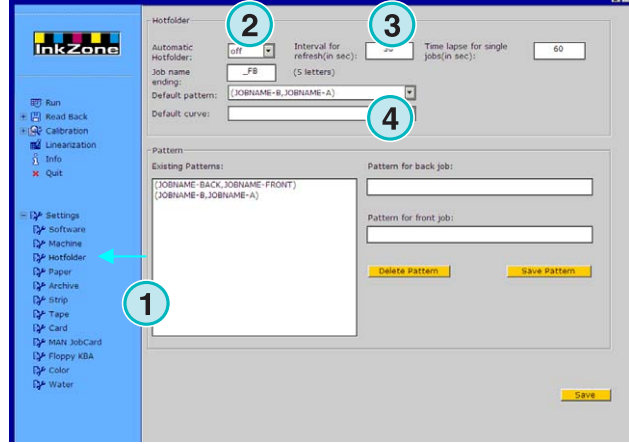

## **4.4.2 Μπροστά / Πίσω όψη εργασίας σε λειτουργία Hotfolder**

Το πρόγραµµα µπορεί να ταιριάζει την µπροστά µε την πίσω όψης µιας εργασίας, εξαρτάται όµως από την δοµή του ονόµατος των αρχείων.Για να γίνει αυτό τα ονόµατα των εργασιών της µπροστά και πίσω όψης, πρέπει να έχουν κάποιους δείκτες στο τέλος τους.

Συνηθισµένοι δείκτες µπροστά όψης : \_1A,\_2A,\_Front

Συνηθισµένοι δείκτες πίσω όψης :\_1B, \_2B, \_Back

Η τιµή **(1)** είναι για το διάλειµµα της πίσω όψης, το οποίο σηµαίνει "πόσο να περιµένει το πρόγραµµα για την άφιξη της πίσω όψης προτού µετατρέψει την εργασία σε εργασία µιας όψης".

Ορίστε τον δείκτη ονόµατος για την µπροστά και πίσω όψη εδώ **(2)**. Μια έγκυρη καταχώρηση πρέπει να είναι \_F για την µπροστά όψη (Front), και \_B για την πίσω όψη(Back). Προσθέστε ή διαγράψτε πρότυπα ονοµάτων µε αυτά τα κουµπιά.Τα πρότυπα / δείκτες θα είναι τοποθετηµένα εδώ **(4)**

Επιλέξτε από το list box **(5)** τον δείκτη µπροστά / πίσω όψης για την γραµµή παραγωγής σας. Αυτοί οι δείκτες διαβάζονται από την υπάρχουσα λίστα πρότυπα / δείκτες**(4)**.

#### **Σηµείωση**

Αν στην έξοδο σε Hotfolder λειτουργία υπάρχουν µπροστά και πίσω εργασίες οργανωµένες σε ένα αρχείο, είναι προτεινόµενο να τροφοδοτείτε το πρόγραµµα µε CIP3 αρχεία µε την ίδια διαµόρφωση.

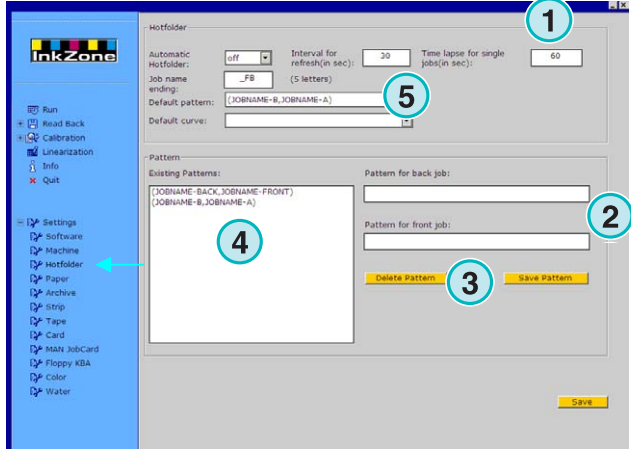

## **4.5 Μενού Χαρτί**

#### **4.5.1 Καθορισµός του τύπου χαρτιού**

Επιλέξτε το τέταρτο θέµα **(1)** για να καθορίσετε τους τύπους χαρτιού που χρησιµοποιούνται στην µηχανή.

Εισάγεται τα ονόµατα εδώ **(2)**.

#### **Σηµείωση**

Τα ονόµατα χρησιµοποιούνται µόνο από το βοήθηµα Γραµµικοποίησης.

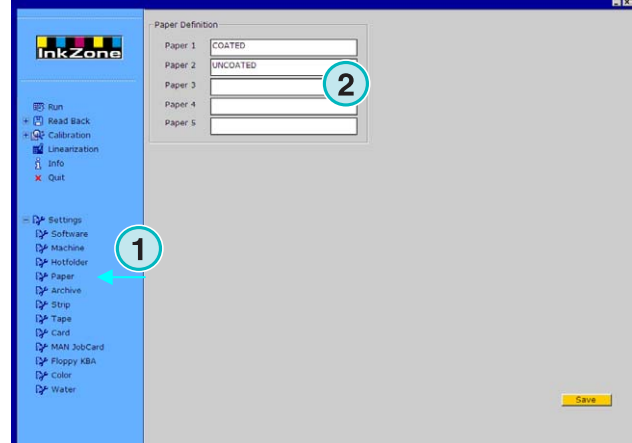

## **4.6 Μενού Αρχείο**

### **4.6.1 Οργάνωση της αρχειοθέτησης**

ΤοΑρχείο είναι οργανωµένο σε κατάλογο µε τριπλή δοµή: ο κατάλογος και οι διακλαδώσεις των υποφακέλων. Οι υποκατάλογοι µπορούν να διευθετηθούν στον πίνακα ρυθµίσεων του Αρχείου.

Ανοίξτε τον πίνακα ρύθµισης του Αρχείου επιλέγοντας το πέµπτο θέµα από το µενού Ρυθµίσεις **(1)**. Όλοι οι διαθέσιµοι κατάλογοι εµφανίζονται εδώ **(2)**.

- Προσθέστε ένα νέο φάκελο αρχειοθέτησης: 1. Εισάγεται το όνοµα του φακέλου εδώ **(3)** 2. Πατήστε το κουµπί **(4)**
- Μετονοµασία υπάρχοντος φακέλου:
	- 1. Επιλέξτε τον φάκελο **(2)**
	- 2. Πατήστε το κουµπί **(5)**
	- 3. Αλλάξτε το όνοµα του φακέλου **(3)**
- ∆ιαγραφή ενός φακέλου: 1. Επιλέξτε τον φάκελο **(2)** 2. Πατήστε το κουµπί **(6)**

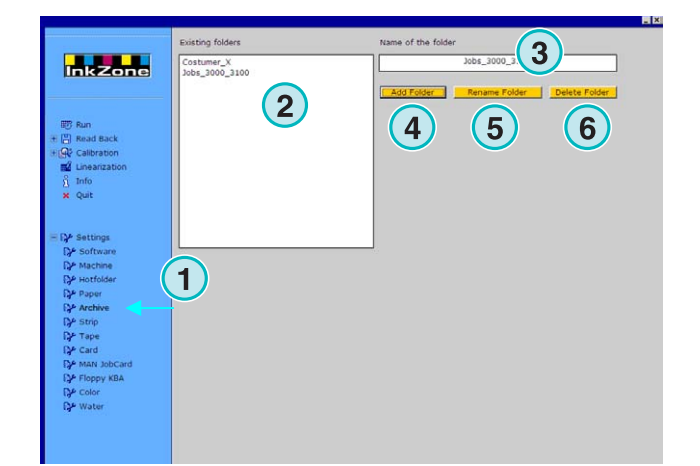

## **4.7 Μενού Ταινία**

### **4.7.1 Πότε χρησιµοποιείται**

#### **Σηµείωση**

Το µενού Ταινία είναι διαθέσιµο µόνο εάν η άδεια χρήσης είναι και για εξαγωγή δεδοµένων σε συσκευή µαγνητικής ταινίας.

Μερικές παλιές κονσόλες (κατασκευασµένες στις αρχές του 1990) είναι εξοπλισµένες µε συσκευή µαγνητικής ταινίας για να λαµβάνουν τα δεδοµένα µελανιού από τον σαρωτή τσίγκων (scanner). Τυπικές τέτοιες µηχανές: Akiyama, Komori, Mitsubishi, κτλ.

Τέτοιες κονσόλες θα χρησιµοποιηθούν στην γραµµή παραγωγής µέσω ενός εξοµοιωτή µαγνητικής ταινίας. Θα συνδεθούν στο σειριακό περιβάλλον διασύνδεσης RS232 του προγράµµατος.

Σε τέτοια κονσόλα, το καλώδιο ανάγνωσης δεδοµένων της συσκευής της µαγνητικής ταινίας βγαίνει και συνδέεται στον εξοµοιωτή. Τώρα η κονσόλα τροφοδοτείται µε δεδοµένα προρύθµισης µελανιού απευθείας από το δίκτυο.

- **(1)** PC µε το πρόγραµµα
- **(2)** Σύνδεση Ethernet στον Εξοµοιωτή Μαγνητικής Ταινίας
- **(3)** Κονσόλα / Μηχανή

∆εξιά δείγµα µαγνητικής ταινίας.

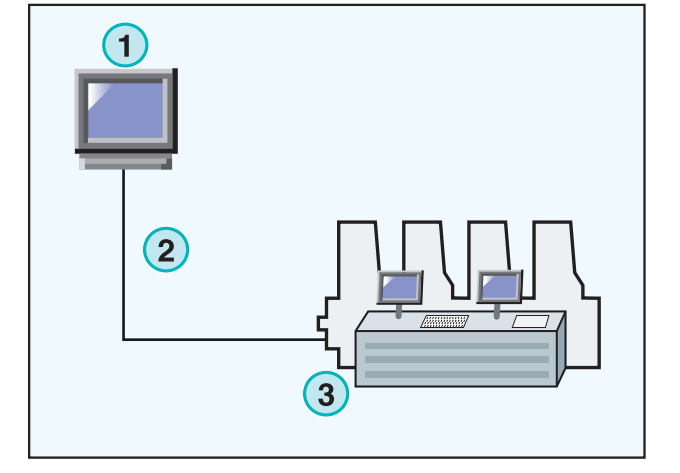

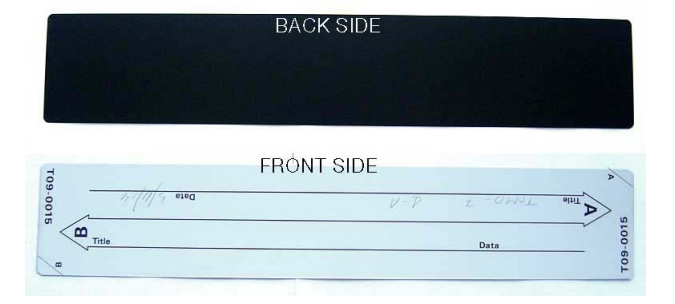

### **4.7.2 Παράµετροι επικοινωνίας**

Ανοίξτε τον πίνακα ελέγχου Ταινίας **(1)** επιλέγοντας τον από το µενού Ρυθµίσεις. Ορίστε τις παραµέτρους επικοινωνίας του RS232 **(2)** όπως εµφανίζονται παρακάτω:

- Ταχύτητα µεταφοράς = 9600
- $\bullet$  Ισοτιμία = No parity
- Παύση Bits= 1
- ∆εδοµένα Bits= 8
- Καθυστέρηση ενδιάµεσα στα bytes= 1

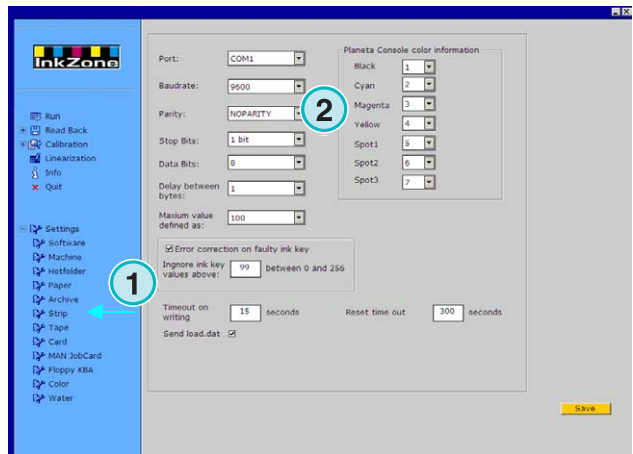

### **4.7.3 Μέγιστες τιµές κλειδιών µελανείου στην κονσόλα**

Συνήθως, το 100% άνοιγµα των κλειδιών µελανείου αντιστοιχεί σε µια τιµή 100 στη κονσόλα της µηχανής.

Σε µερικές µηχανές, το 100% άνοιγµα αντιστοιχεί σε µια τιµή των 256, για να βάλετε αυτήν την αναλογία, αλλάξτε την τιµή στο πεδίο **(2)** σε 256.

#### **Σηµείωση**

Μια ένδειξη αυτού του προβλήµατος είναι όταν οι τιµές µεταφέρονται από το πρόγραµµα στον εξοµοιωτή, τότε οι τιµές αλλάζουν δραστικά προς τα κάτω, σε σχέση µε τον παράγοντα 2.5.

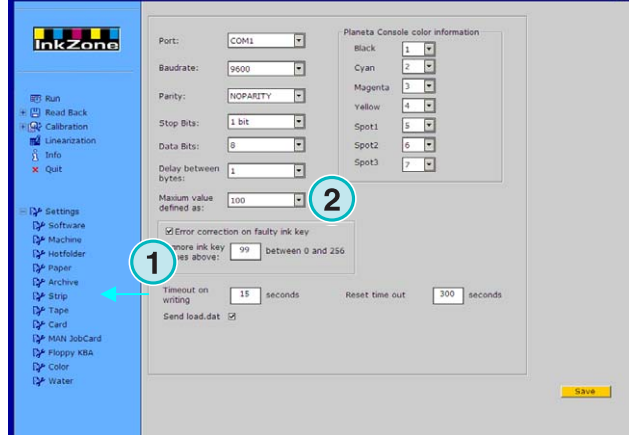

## **4.7.4 Παραλαβή λανθασµένων τιµών από τα κλειδιά µελανείου**

Τα προφίλ κλειδιών µελανείου από το στρωµένο φύλλο, µπορούν να χρησιµοποιηθούν για ανατύπωση ή γραµµικοποίηση.

Συµβαίνει κάποιες φορές ο µηχανισµός κάποιου κλειδιού µελανείου να είναι χαλασµένος. Ένα τέτοιο κλειδί µπορεί να αναφέρει µια τιµή 99 ή µεγαλύτερη. Σε κονσόλες που η µέγιστη τιµή είναι 256, µπορεί να αναφέρει τιµή 255 ή και µεγαλύτερη.

Το πρόγραµµα µπορεί να ρυθµιστεί για να αγνοεί τέτοιες τιµές, και να αποθηκεύει σωστά δεδοµένα για ανατύπωση ή γραµµικοποίηση.

Ενεργοποιήστε το checkbox **(2)** και εισάγετε µια τιµή εκκίνησης στο 99 ή 255, ανάλογα την κονσόλα.

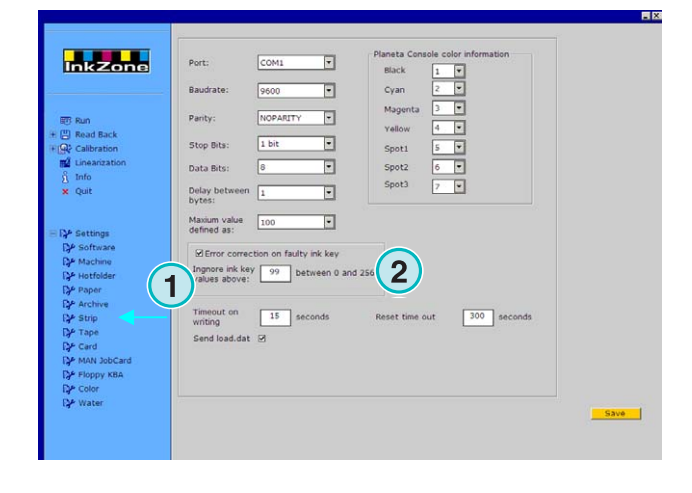

## **4.7.5 Αποστολή κώδικα προγράµµατος µε κάθε εργασία**

Ενεργοποιώντας το checkbox **(2)**, ένας κώδικας του προγράµµατος αποστέλλεται στον εξοµοιωτή υλικού. Ορίστε το διάλειµµα για την αποστολή τέτοιων δεδοµένων σε 15 δευτερόλεπτα **(3)**.

#### **Σηµείωση**

Αυτή η δυνατότητα είναι απενεργοποιηµένη στην κανονική λειτουργία.

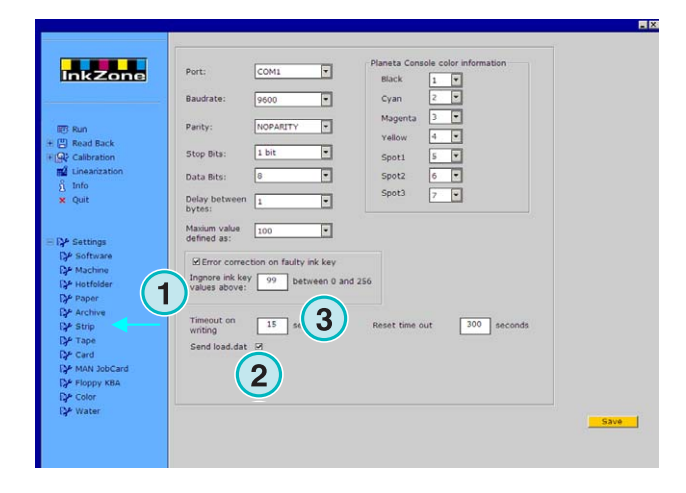

### **4.7.6 Επαναρύθµιση της θύρας επικοινωνιών**

Ορίστε µια τιµή σε δευτερόλεπτα **(2)** πριν η διεργασία επικοινωνίας κάνει επαναρύθµιση. Με αυτόν τον τρόπο αποφεύγονται προβλήµατα στο περιβάλλον εργασίας του υπολογιστή.

#### **Σηµείωση**

Εισάγετε τιµές όχι µικρότερες από 300.

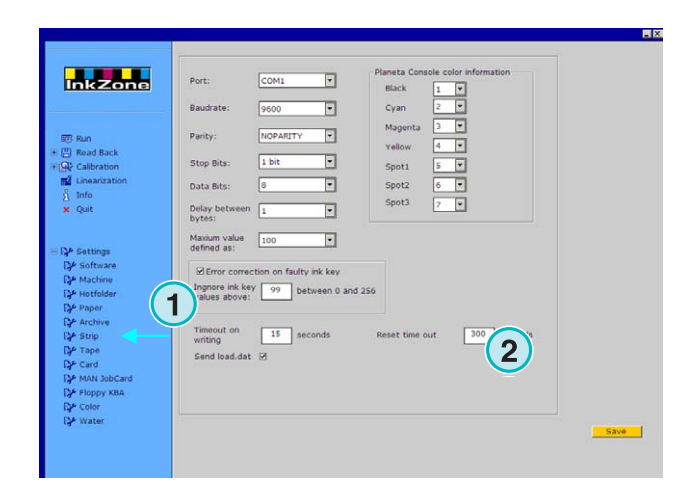

### **4.7.7 Αριθµητική τιµή χρώµατος για την κονσόλα της µηχανής**

Στην κονσόλα, τα εισερχόµενα ονόµατα των χρωµάτων αναγνωρίζονται µε συγκεκριµένα νούµερα. Αρίθµηση µπορεί να δοθεί σε επτά χρώµατα : τα τέσσερα βασικά χρώµατα, black, cyan, magenta και yellow, συν τρία πρόσθετα φτιαχτά χρώµατα **(2)**.

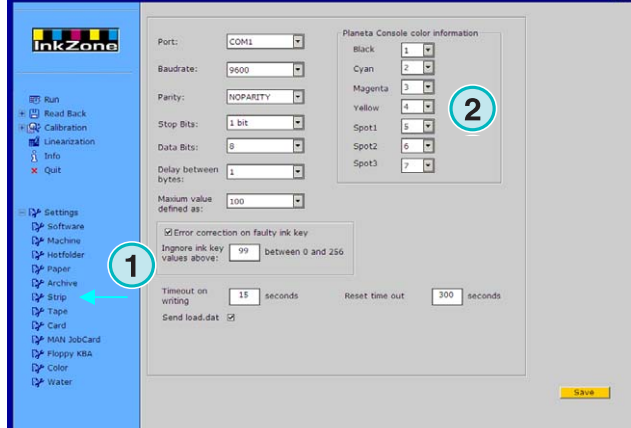

## **4.8 Μενού κασέτα**

### **4.8.1 Πότε χρησιµοποιείται**

#### **Σηµείωση**

Το µενού Κασέτα είναι διαθέσιµο µόνο εάν η άδεια χρήσης είναι και για εξαγωγή δεδοµένων σε συσκευή µαγνητικής κασέτας.

Μερικές παλιές κονσόλες (κατασκευασµένες στις αρχές του 1990) είναι εξοπλισµένες µε συσκευή µαγνητικής κασέτας για να λαµβάνουν τα δεδοµένα µελανιού από τον σαρωτή τσίγκων (scanner). Τυπική µηχανή είναι η Planeta Varimat με κονσόλα Fuji.

Τέτοιες κονσόλες θα χρησιµοποιηθούν στην γραµµή παραγωγής µέσω ενός εξοµοιωτή µαγνητικής κασέτας. Θα συνδεθούν στο σειριακό περιβάλλον διασύνδεσης του προγράµµατος RS232

Σε µια τέτοια κονσόλα, το καλώδιο ανάγνωσης δεδοµένων της κασέτας µπορεί να βγει και να συνδεθεί στον εξοµοιωτή. Τώρα η πρόσβαση στην κονσόλα µπορεί να γίνει απευθείας από το δίκτυο.

**(1)** PC

**(2)** Σύνδεση Ethernet στον εξοµοιωτή κασέτας

**(3)** Κονσόλα /Μηχανή

∆εξιά δείγµα κασέτας.

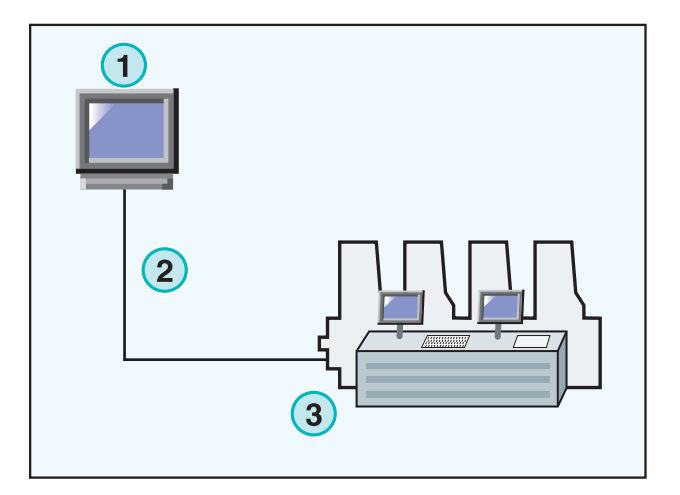

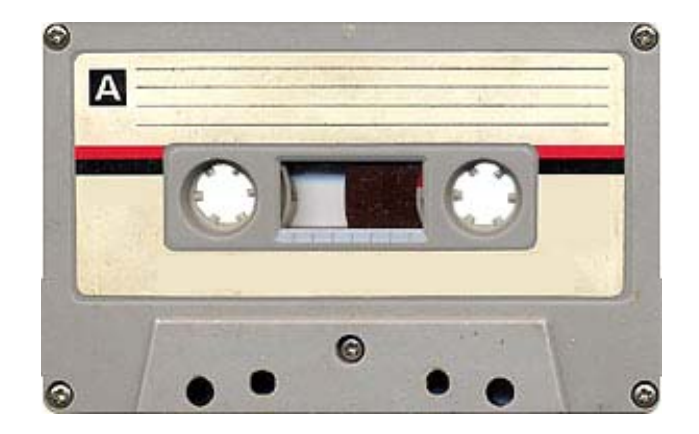

### **4.8.2 Παράµετροι επικοινωνίας**

Ανοίξτε τον πίνακα ελέγχου Ταινίας **(1)** επιλέγοντας τον από το µενού Ρυθµίσεις (Settings).

Ορίστε τις παραµέτρους επικοινωνίας του RS232 **(2)** όπως εµφανίζονται παρακάτω:

- Ταχύτητα µεταφοράς = 9600
- $\bullet$  Ισοτιμία = No parity
- Παύση Bits = 1
- ∆εδοµένα Bits= 8
- Καθυστέρηση ενδιάµεσα στα bytes = 1

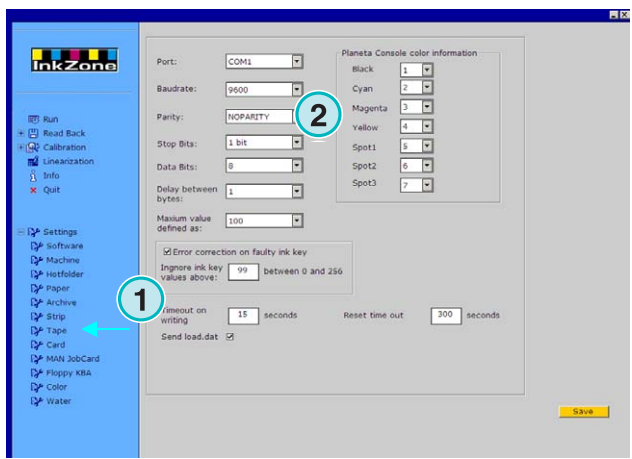

### **4.8.3 Μέγιστες τιµές κλειδιών µελανείου στην κονσόλα**

Συνήθως, το 100% άνοιγµα των κλειδιών µελανείου αντιστοιχεί σε µια τιµή 100 στη κονσόλα της µηχανής.

Σε µερικές µηχανές, το 100% άνοιγµα αντιστοιχεί σε µια τιµή των 256 για να βάλετε αυτήν την αναλογία, αλλάξτε την τιµή στο πεδίο **(2)** σε 256.

#### **Σηµείωση**

Μια ένδειξη αυτού του προβλήµατος είναι όταν οι τιµές µεταφέρονται από το πρόγραµµα στον εξοµοιωτή, τότε οι τιµές αλλάζουν δραστικά προς τα κάτω, σε σχέση µε τον παράγοντα 2.5.

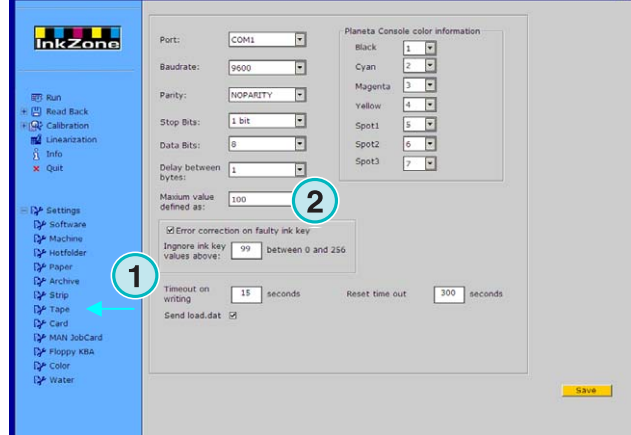

## **4.8.4 Παραλαβή λανθασµένων τιµών από τα κλειδιά µελανείου**

Τα προφίλ κλειδιών µελανείου από το στρωµένο φύλλο, µπορούν να χρησιµοποιηθούν για ανατύπωση ή γραµµικοποίηση.

Συµβαίνει κάποιες φορές ο µηχανισµός κάποιου κλειδιού µελανείου να είναι χαλασµένος. Ένα τέτοιο κλειδί µπορεί να αναφέρει µια τιµή 99 ή µεγαλύτερη. Σε κονσόλες που η µέγιστη τιµή είναι 256, µπορεί να αναφέρει τιµή 255 ή και µεγαλύτερη.

Το πρόγραµµα µπορεί να ρυθµιστεί για να αγνοεί τέτοιες τιµές, και να αποθηκεύει σωστά δεδοµένα για ανατύπωση ή γραµµικοποίηση.

Ενεργοποιήστε το checkbox **(2)** και εισάγετε µια τιµή εκκίνησης στο 99 ή 255, ανάλογα την κονσόλα.

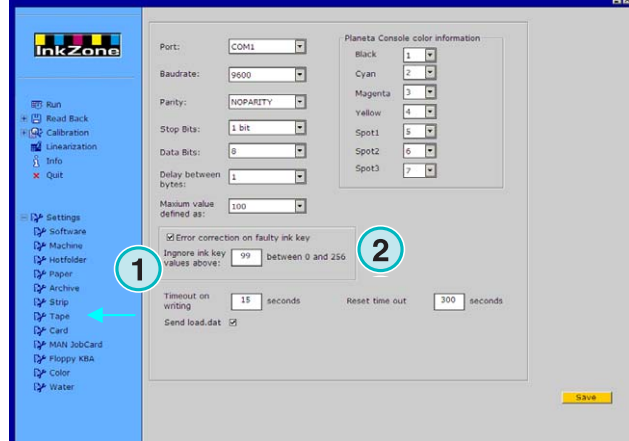

### **4.8.5 Αποστολή κώδικα προγράµµατος µε κάθε εργασία**

Ενεργοποιώντας το checkbox **(2)**, ένας κώδικας του προγράµµατος αποστέλλεται στον εξοµοιωτή υλικού. Ορίστε το διάλειµµα για την αποστολή τέτοιων δεδοµένων σε 15 δευτερόλεπτα **(3)**.

#### **Σηµείωση**

Αυτή η δυνατότητα είναι απενεργοποιηµένη στην κανονική λειτουργία.

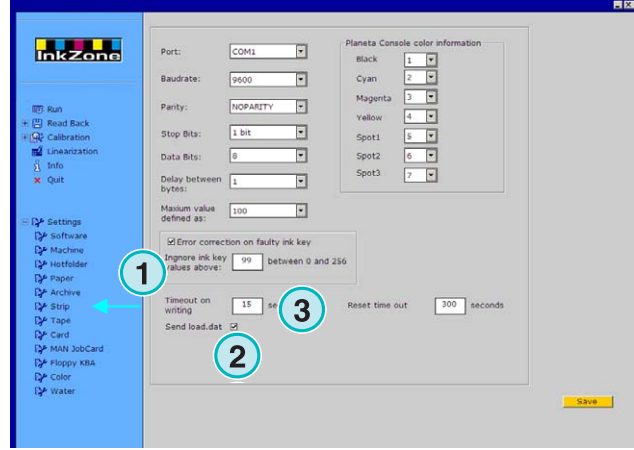

### **4.8.6 Επαναρύθµιση της θύρας επικοινωνιών**

Ορίστε µια τιµή σε δευτερόλεπτα **(2)** πριν η διεργασία επικοινωνίας κάνει επαναρύθµιση. Με αυτό αποφεύγονται προβλήµατα στο περιβάλλον εργασίας του υπολογιστή.

#### **Σηµείωση**

Εισάγετε τιµές όχι µικρότερες από 300.

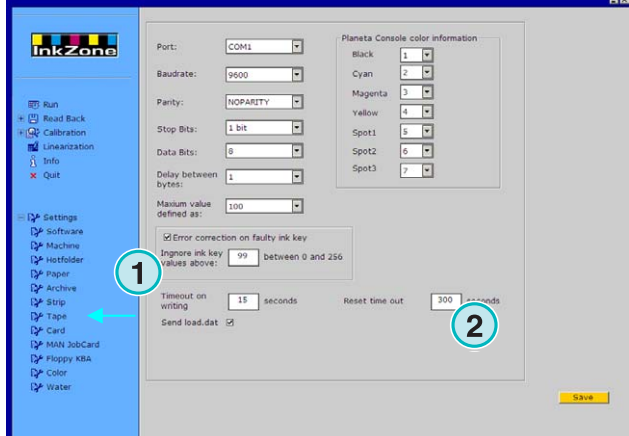

## **4.8.7 Αριθµητική τιµή χρώµατος για την κονσόλα της µηχανής**

Στην κονσόλα, τα εισερχόµενα ονόµατα των χρωµάτων αναγνωρίζονται µε συγκεκριµένα νούµερα. Αρίθµηση µπορεί να δοθεί σε επτά χρώµατα : τα τέσσερα βασικά χρώµατα, black, cyan, magenta και yellow, συν τρία πρόσθετα φτιαχτά χρώµατα **(2)**.

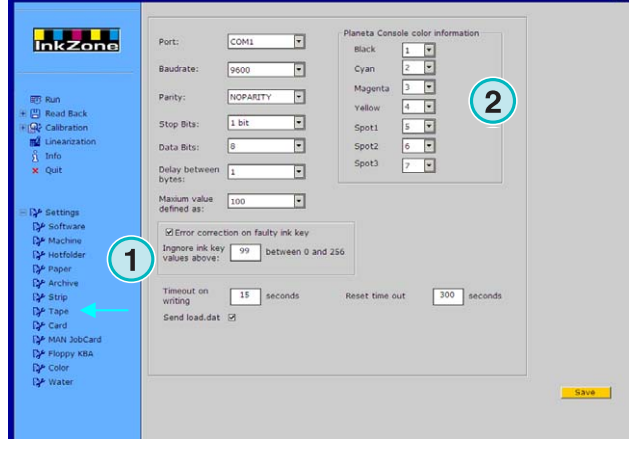

## **4.9 Μενού Κάρτα**

### **4.9.1 Πότε χρησιµοποιείται**

#### **Σηµείωση**

Το Μενού Κάρτα είναι διαθέσιµο µόνο αν η άδεια χρήσης είναι ενεργοποιηµένη για να εξάγει σε µία flash card ή σε job card εξοµοιωτή συσκευής.

Στις κονσόλες µηχανών Heidelberg CP2000, CP1.02, CP1.03 και CP1.04 χρησιµοποιείται µια συσκευή ανάγνωσης για flash card για το διάβασµα των προρυθµισµένων τιµών µελανιού. Στις περισσότερες κονσόλες της MAN Roland χρησιµοποιείται µια συσκευή ανάγνωσης για chip card.

Σε τέτοιες κονσόλες, ο εξοµοιωτής κάρτας είναι τοποθετηµένος στην συσκευή ανάγνωσης της κάρτας αντί για την κάρτα. Ο εξοµοιωτής είναι συνδεµένος µέσω του δικτύου µε το πρωτόκολλο TCP/IP.

**(1)** PC µε το πρόγραµµα

**(2)** Σύνδεση Ethernet µε τον εξοµοιωτή Flash Card **(3)** Κονσόλα / Μηχανή

### **4.9.2 Παράµετροι επικοινωνίας**

Ανοίξτε αυτόν τον πίνακα επιλέγοντας τον από το µενού Ρυθµίσεις **(1)**.

Εισάγεται τη IP διεύθυνση και τον αριθµό θύρας εδώ **(2)**.

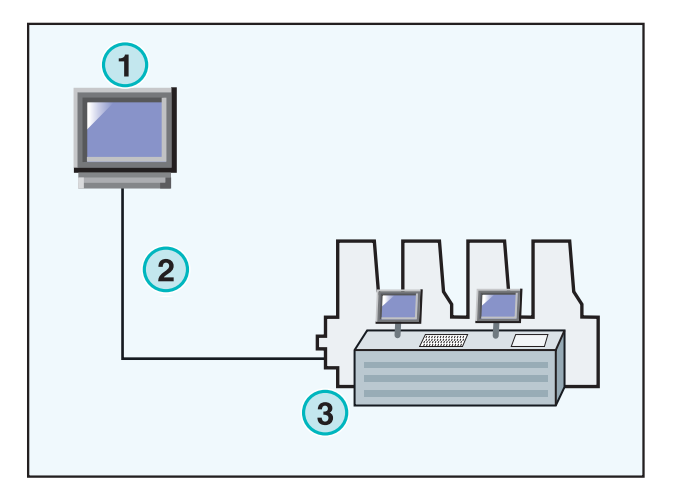

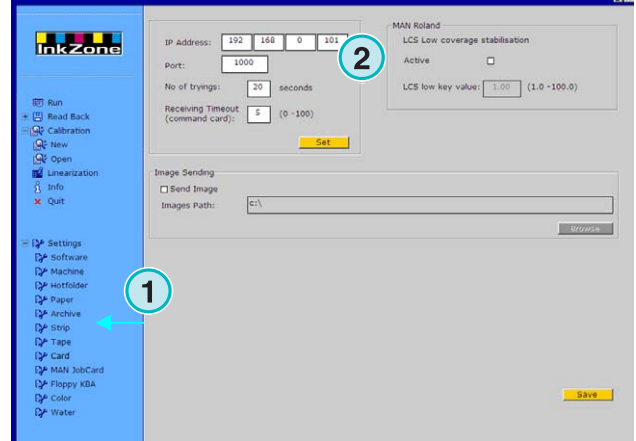

## **4.9.3 Επιπρόσθετες ρυθµίσεις επικοινωνίας**

Αυτή η λειτουργία προσπαθεί να αντιµετωπίσει την αποτυχία αποστολής σε περίπτωση προβληµάτων επικοινωνίας. Εισάγεται µια τιµή για το πόσες φορές **(2)** το πρόγραµµα θα στείλει τα δεδοµένα και για πόσο χρονικό διάστηµα θα το κάνει αυτό **(3)**.

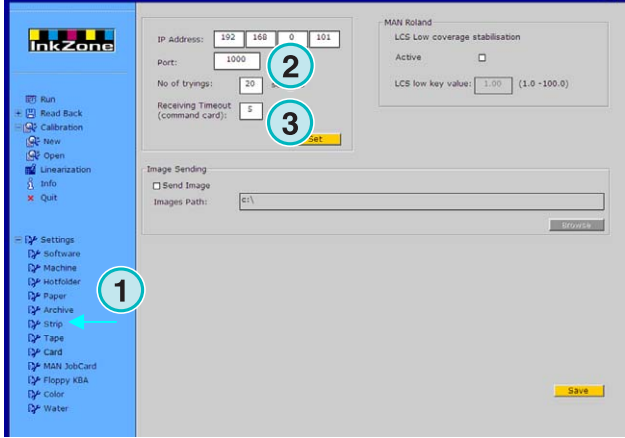

## **4.9.4 Αποστολή µικρογραφίας της εργασίας σε φάκελο**

Όταν αυτό το checkbox **(2)** είναι ενεργοποιηµένο, µια µικρογραφία των εργασιών αποστέλλεται σε ένα φάκελο. Επιλέξτε την θέση εδώ **(3)**.

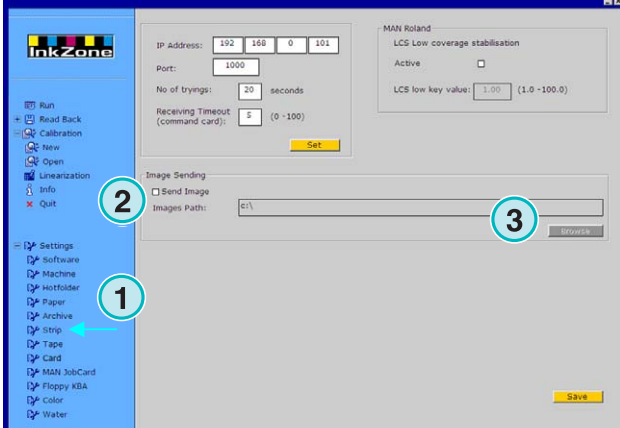

## **4.9.5 LCS ρυθµίσεις για κονσόλες MAN Roland**

Οι κονσόλες MAN Roland µπορούν να δουλεύουν σε µια κατάσταση λειτουργίας που λέγεται LCS. Χρησιµοποιείται για εργασίες µε πολύ µικρό ποσοστό κάλυψης της επιφάνειας µε µελάνι. Η λειτουργία µπορεί να ενεργοποιηθεί µε το checkbox **(2)**. Επιλέξτε την ελάχιστη τιµή ανοίγµατος των κλειδιών µελανείου **(3)** όταν το LCS είναι ενεργό.

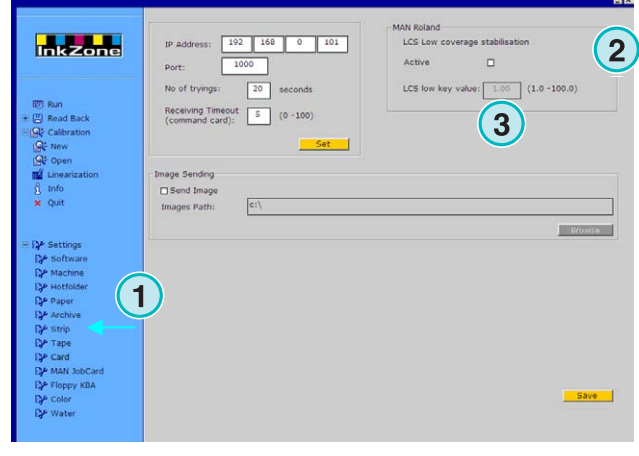

## **4.10 MAN Jobcard µενού**

### **4.10.1 Πότε χρησιµοποιείται**

#### **Σηµείωση**

Αυτό το µενού είναι διαθέσιµο µόνο αν η άδεια χρήσης είναι ενεργοποιηµένη για να εξάγει δεδοµένα σε συσκευή ανάγνωσης Job Card της ΜΑΝ.

Το πρόγραµµα µπορεί να στέλνει δεδοµένα στην συσκευή ανάγνωσης Job Card της ΜΑΝ. Είναι συνδεµένο µέσω της σειριακής θύρας RS232 στο περιβάλλον εργασίας του υπολογιστή. Η συσκευή ανάγνωσης της Job Card µπορεί να είναι τοποθετηµένη είτε χωρίς σύνδεση στο δίκτυο ή απευθείας στην κονσόλα της µηχανής ως Online σύνδεση

Online σύνδεση

- **(1)** PC µε το πρόγραµµα
- **(2)** Σύνδεση µέσω του εξοµοιωτή Job Card
- **(3)** Κονσόλα / Μηχανή

### **4.10.2 Παράµετροι επικοινωνίας**

Ανοίξτε τον πίνακα ελέγχου της MAN Jobcard επιλέγοντας το θέµα **(1)** από τον πίνακα του µενού Ρυθµίσεις.

Επιλέξτε την θύρα επικοινωνίας όπου η συσκευή εγγραφής MAN Jobcard είναι εγκαταστηµένη**(2)**.

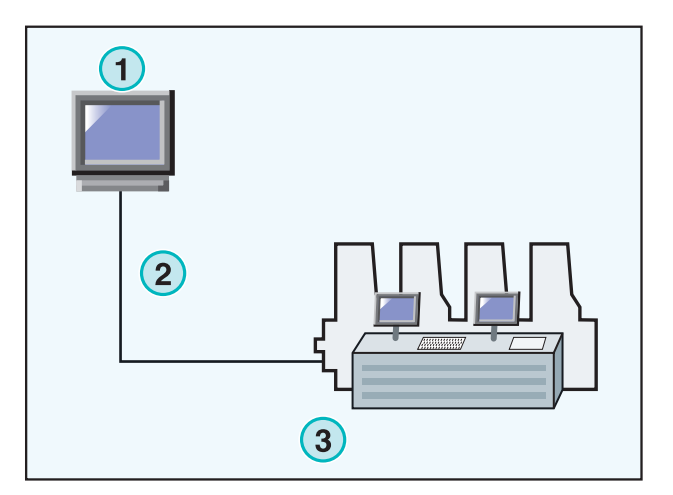

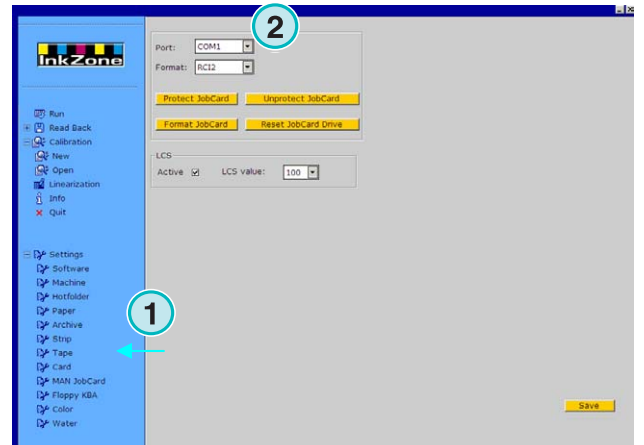

## **4.10.3 Μορφή προρύθµισης µελανιού**

Επιλέξτε µία από τις τέσσερις µορφές **(2)**:

1.) RCI1

∆εδοµένα κλειδιών µελανείου.

2.) RCI2

∆εδοµένα κλειδιών µελανείου. Η βασική µορφή για τις περισσότερες ΜΑΝ κονσόλες.

3.) RCI3

∆εδοµένα κλειδιών µελανείου.

4.) EPS

∆εδοµένα κάλυψης µελανιού.

Όταν γίνεται χρήση του τύπου EPS, το πρόγραµµα θα παρακάµψει κάθε καλιµπράρισµα. Όλες οι διαδικασίες καλιµπραρίσµατος θα γίνουν στην κονσόλα της µηχανής.

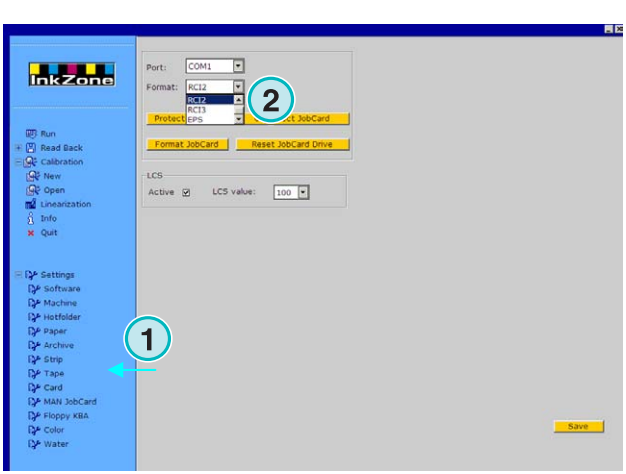

## **4.10.4 Χαµηλές τιµές κάλυψης µελανιού στην έξοδο του RCI**

Οι κονσόλες MAN Roland έχουν µία µορφή προρύθµισης (LCS) για εργασίες µε χαµηλή κάλυψη µελανιού.

Η λειτουργία LCS µπορεί να ενεργοποιηθεί **(3)**, όταν µία µορφή RCI επιλεχθεί σε αυτό το checkbox**(2)**.

Όταν η λειτουργία LCS είναι ενεργή επιλέξτε την ελάχιστη τιµή ανοίγµατος των κλειδιών µελανείου από αυτό το list box **(4)**.

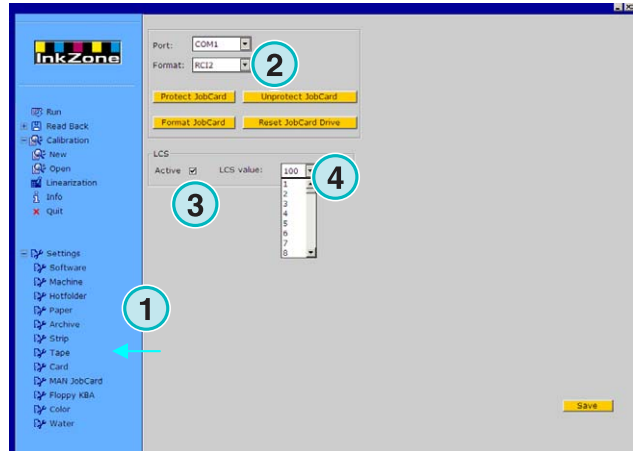

## **4.10.5 Χαµηλές τιµές κάλυψης µελανιού στα δεδοµένα του EPS**

Όταν η µορφή EPS είναι επιλεγµένη **(2)**, µια διόρθωση τιµής για εργασίες µε χαµηλή κάλυψη µελανιού µπορεί να επιλεχθεί εδώ **(3)**. Η τιµή 0 δεν έχει καµία επίδραση στα σηµεία µε χαµηλή κάλυψη µελανιού. Η τιµή 5 επιτυγχάνει τα µεγαλύτερα αποτελέσµατα.

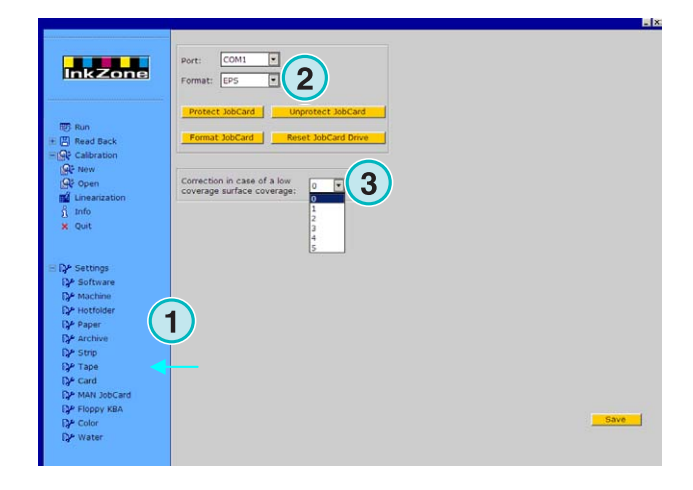

### **4.10.6 Λειτουργίες της κάρτας εργασίας**

Ρυθµίσεις που µπορούν να στην job card :

- **(2)** Προστασία εγγραφής της job card
- **(3)** Απενεργοποίηση προστασίας έγγραφης της job card
- **(4)** ∆ιαµόρφωση της job card
- **(5)** Επαναρύθµιση της συσκευής ανάγνωσης της job card

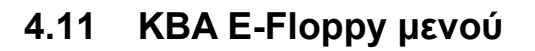

## **4.11.1 Πως χρησιµοποιείται**

#### **Σηµείωση**

Αυτό το µενού είναι διαθέσιµο µόνο αν η άδεια χρήσης είναι ενεργοποιηµένη για να εξάγει δεδοµένα σε KBA E-Floppy.

Για να γίνει µια γέφυρα σύνδεσης της KBA κονσόλας µε το δίκτυο, χρησιµοποιείται ένας 3.5" floppy εξοµοιωτής οδηγός δισκέτας.

Στην κονσόλα, το καλώδιο δεδοµένων του οδηγού 3,5" floppy βγαίνει και συνδέεται µε τον εξοµοιωτή floppy.

Τώρα η κονσόλα µπορεί να λαµβάνει τα

προρυθµισµένα δεδοµένα µελανιού από το περιβάλλον εργασίας του υπολογιστή

**(1)** PC µε το πρόγραµµα

**(2)** Ethernet σύνδεση µε τον εξοµοιωτή E-Floppy

**(3)** Κονσόλα / Μηχανή

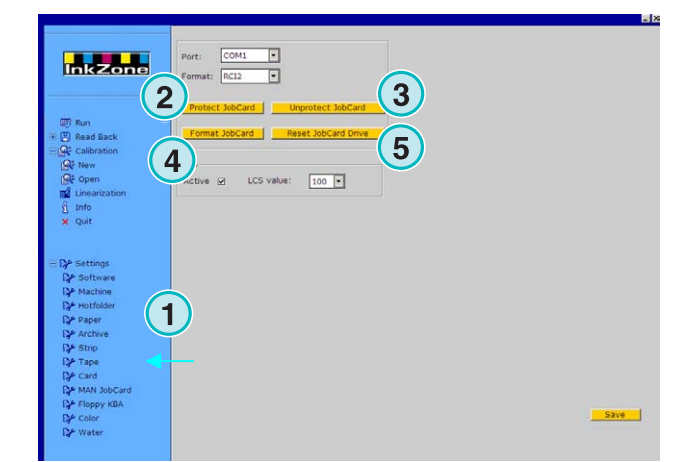

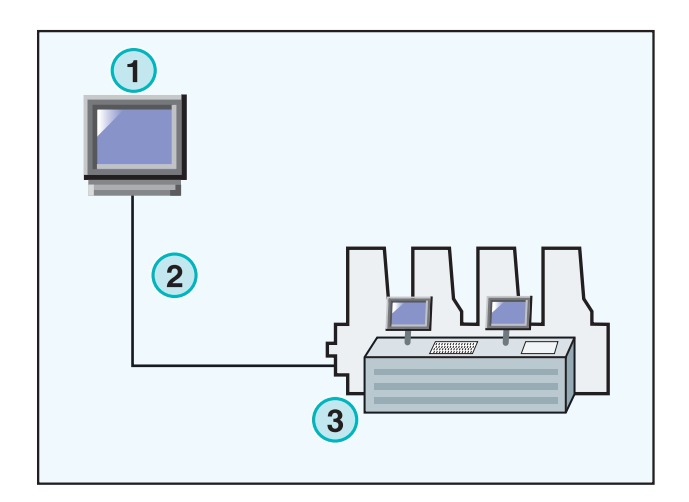

### **4.11.2 Παράµετροι επικοινωνίας**

Επιλέξτε το θέµα **(1)** από το µενού για να ανοίξετε τον πίνακα ελέγχου.

Εισάγετε την IP διεύθυνση και αριθµό θύρας **(2)** για τον εξοµοιωτή E-Floppy.

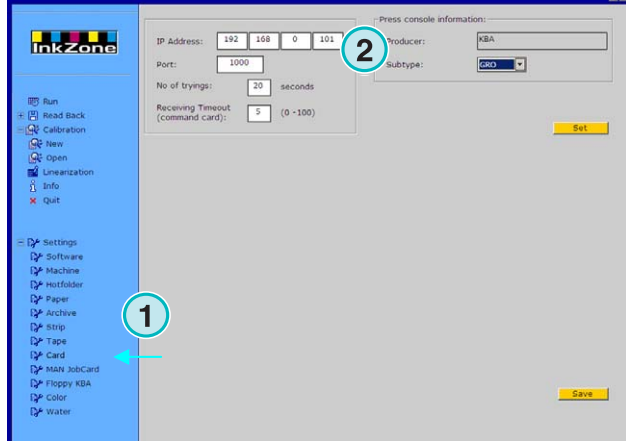

### **4.11.3 Επιπρόσθετες ρυθµίσεις επικοινωνίας**

Εισάγετε µια τιµή για το πόσες φορές **(2)** το πρόγραµµα θα προσπαθήσει να στείλει δεδοµένα και για πόσο χρονικό διάστηµα να το κάνει αυτό **(3)**.

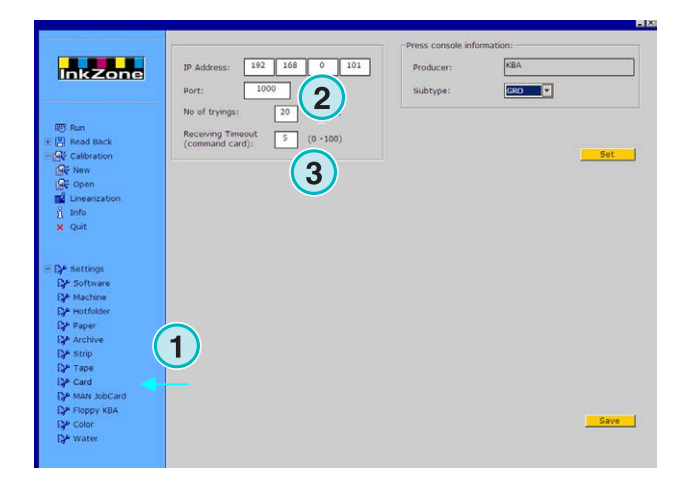

## **4.11.4 Τύπος κονσόλας της µηχανής εκτύπωσης**

Επιλέξτε ένα τύπο κονσόλας, COL ή GRO **(2)**.

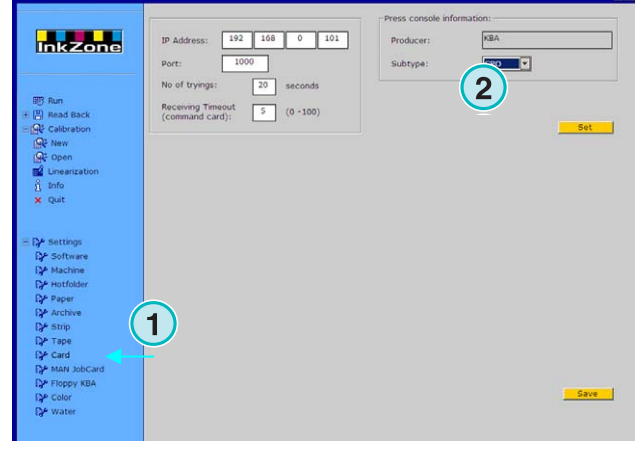

## **4.12 Μενού Χρώµα**

#### **4.12.1 Κοινοί παράµετροι**

#### **Σηµείωση**

Το µενού χρώµα είναι διαθέσιµο µόνο αν ο τύπος εξερχόµενων υποστηρίζει αυτήν την δυνατότητα.

Επιλέξτε τον πίνακα ελέγχου Χρώµα **(1)** από το µενού Ρυθµίσεις.

Σε µερικές κονσόλες, τα εισερχόµενα ονόµατα των χρωµάτων αναγνωρίζονται µε συγκεκριµένα νούµερα. Αρίθµηση µπορεί να δοθεί σε δώδεκα χρώµατα **(2)** : τα τέσσερα βασικά χρώµατα, black, cyan, magenta και yellow, συν οχτώ πρόσθετα φτιαχτά χρώµατα.

Σε µερικές µηχανές ο χρονισµός του καλαµαριού µπορεί να ρυθµιστεί για το κάθε χρώµα **(3)**.

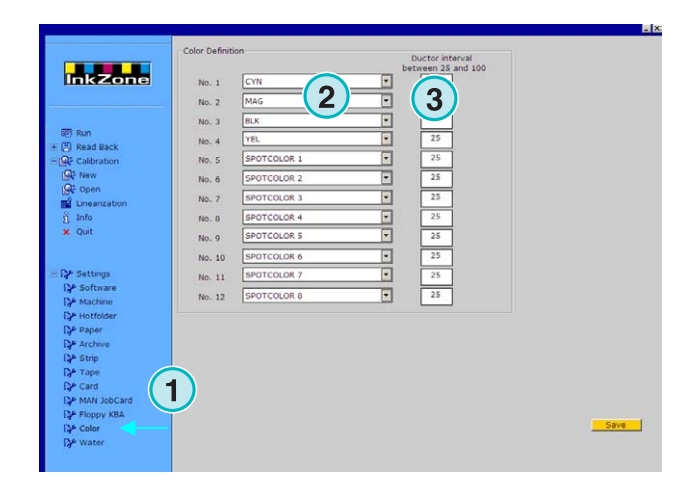

## **4.13 Μενού Νερό**

#### **4.13.1 Κοινοί παράµετροι**

#### **Σηµείωση**

Το µενού νερό είναι διαθέσιµο µόνο αν η µορφή εξερχόµενων υποστηρίζει αυτήν την δυνατότητα.

Επιλέξτε τον πίνακα ελέγχου Νερό από το µενού Ρυθµίσεις

Στις περισσότερες κονσόλες, η ρύθµιση του νερού στην µηχανή καθορίζεται µε µια αριθµητική τιµή. Η κάθε µονάδα µπορεί να ρυθµιστεί ανεξάρτητα **(2)**.

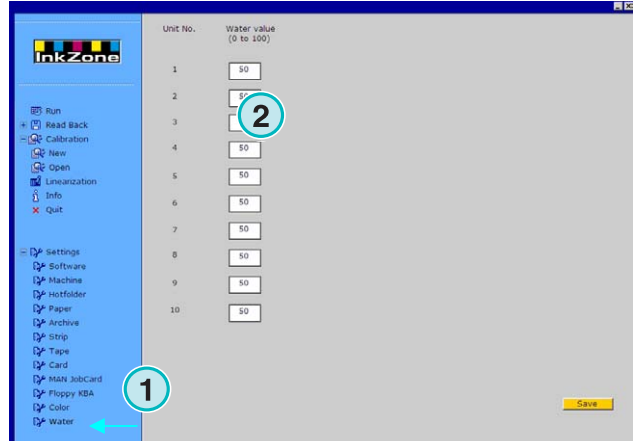

## **5 Καµπύλες καλιµπραρίσµατος**

## **5.1 Περιγραφή**

### **5.1.1 Επισκόπηση**

Το πρόγραµµα χρησιµοποιεί καµπύλες καλιµπραρίσµατος για να βελτιώνει τις ρυθµίσεις προρύθµισης µελανιού για διαφορετικά είδη µελανιών και χαρτιού. Με αυτές τις καµπύλες γίνεται η ρύθµιση των τιµών των κλειδιών του µελανείου και της τιµής περιστροφής του καλαµαριού.

Υπάρχει η δυνατότητα να προσδιοριστούν καµπύλες για όλα τα χρώµατα, Cyan, Magenta, Yellow, Black, συν τα φτιαχτά χρώµατα ή για κάθε εκτυπωτική µονάδα.

Καµπύλες καλιµπραρίσµατος µπορούν να δηµιουργηθούν είτε µέσω του βοηθήµατος γραµµικοποίησης (linearization wizard), είτε χειροκίνητα.

Μπορείτε να δηµιουργήσετε όσες θέλετε το πρόγραµµα δεν θέτει κανέναν περιορισµό.

## **5.1.2 Πρόσβαση στην οµάδα καµπύλων**

Ανοίξτε τον πίνακα ελέγχου Καλιµπράρισµα **(1)**. ∆υο επιλογές είναι διαθέσιµες: µια για δηµιουργία νέων καµπύλων **(2)** και µια για την επεξεργασία καµπύλων που υπάρχουν ήδη **(3)**.

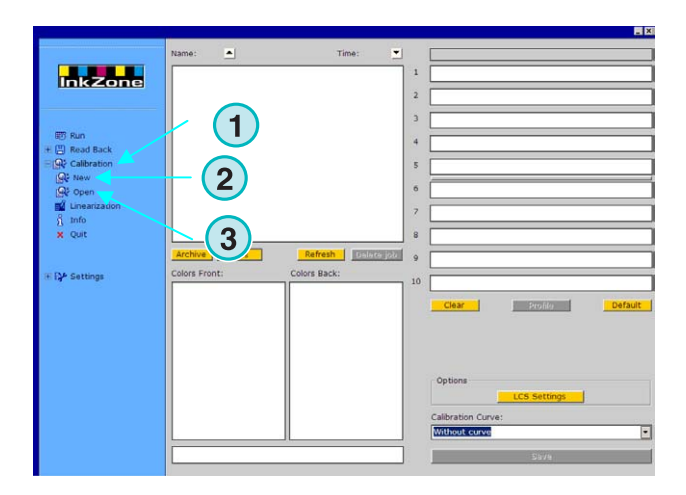

## **5.1.3 Καλιµπράρισµα µελανιών ή µονάδας εκτύπωσης**

Υπάρχουν καµπύλες καλιµπραρίσµατος που δηµιουργήθηκαν είτε για µια ιδιαίτερη οµάδα χρωµάτων, είτε για τις µονάδες εκτύπωσης της µηχανής.

Επιλέξτε εδώ (1)τον τύπο καμπύλης καλιμπραρισματος.

Παράδειγµα µια τετράχρωµη CMYK εργασία µε την πίσω και µπροστά όψη να τυπώνεται σε µια µηχανή µε 9 µονάδες (πύργους): οι καµπύλες καλιµπραρίσµατος που έχουν ρυθµιστεί να χρησιµοποιούν τον τρόπο επηρεασµού "Χρώµατα" θα επηρεάζουν τα χρώµατα στην µπροστά και πίσω όψη µε τον ίδιο τρόπο.

Επιλέξτε καµπύλη χρώµατος από τα αντίστοιχα κουµπιά **(2).**

Η οµάδα των καµπύλων, µπορεί να αποτελείται µέχρι 12 µεµονωµένες καµπύλες

#### **Σηµείωση**

Η µέθοδος καλιµπραρίσµατος που εφαρµόζεται στα χρώµατα, είναι αυτή που χρησιµοποιείται συνήθως.

Καλιµπράρισµα στην µονάδα

Επιλέξτε τις µονάδες εδώ **(2)** που οι καµπύλες θα εφαρµόσουν τα αποτελέσµατα τους.

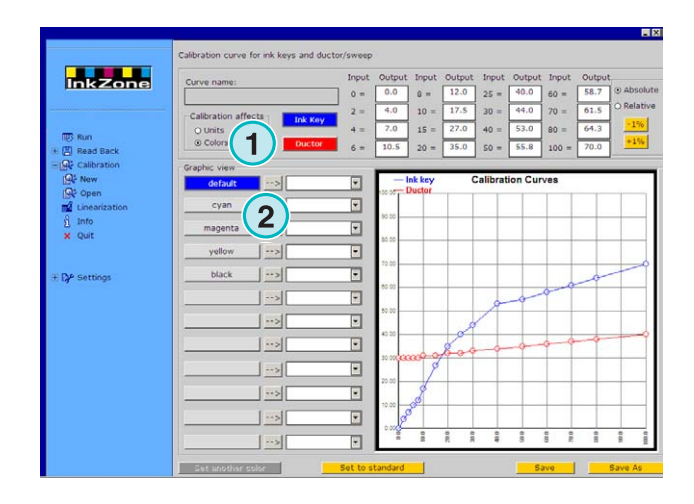

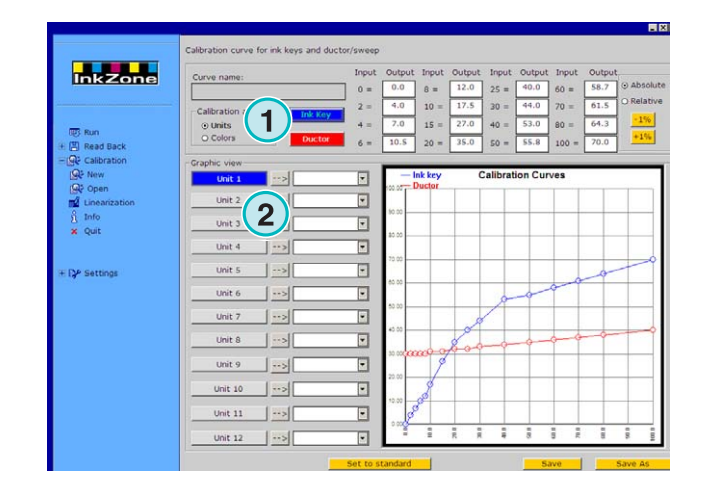

### **5.1.4 Εναλλαγή ανάµεσα στην καµπύλη µελανιού και του καλαµαριού**

Επιλέξτε µε αυτά τα δυο κουµπιά **(1)** είτε την καµπύλη για τα κλειδιά µελανείου, που εµφανίζεται µε µπλε χρώµα **(2)**, ή την καµπύλη του καλαµαριού, που εµφανίζεται µε κόκκινο χρώµα **(3)**.

Όταν είναι επιλεγµένη η καµπύλη κλειδιών µελανείου **(1)**, το κουµπί **(4)** για το ενεργό χρώµα αλλάζει σε µπλε.

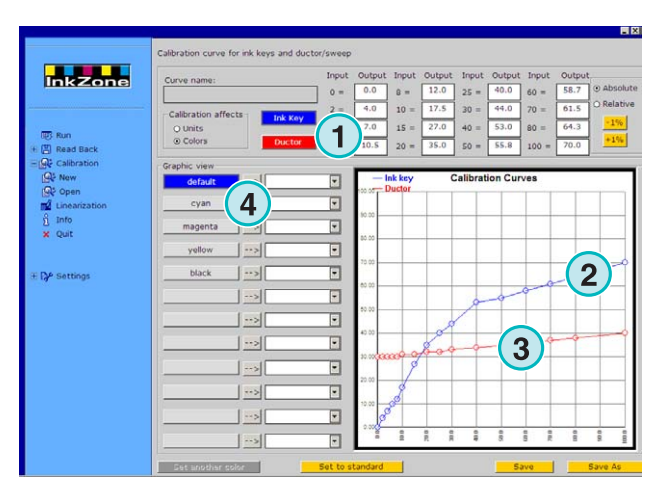

Όταν επιλέγεται η καµπύλη καλαµαριού, το κουµπί για το ενεργό χρώµα ή µονάδα αλλάζει σε κόκκινο **(4)**.

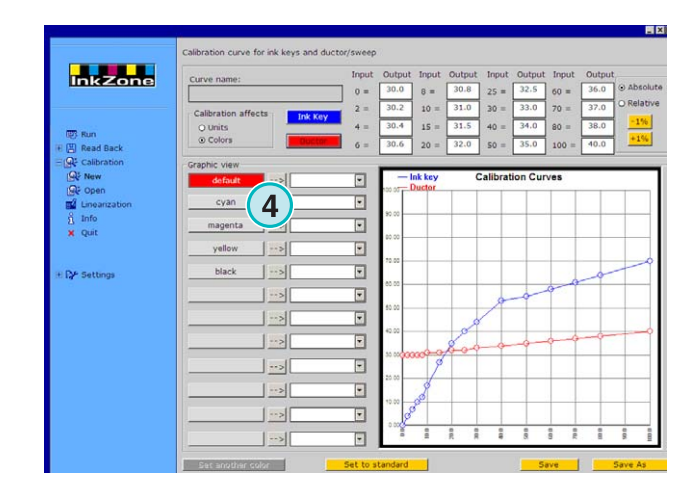

## **5.1.5 Χειρισµός φτιαχτών χρωµάτων κατά την έξοδο**

Κατά την έξοδο των δεδοµένων προρύθµισης µελανιού, το πρόγραµµα ψάχνει τις εργασίες αν έχουν φτιαχτά χρώµατα. Τρία σενάρια είναι πιθανά:

- 1.) Η εργασία δεν έχει φτιαχτά χρώµατα: Το πρόγραµµα εξάγει τα δεδοµένα χωρίς κανένα µήνυµα
- 2.) Η εργασία περιέχει φτιαχτό χρώµα το οποίο είναι προσδιορισµένο στην οµάδα των καµπύλων: Το πρόγραµµα εξάγει την εργασία. Το φτιαχτό χρώµα επεξεργάζεται σύµφωνα µε την καµπύλη του. ∆εν εµφανίζεται κανένα µήνυµα.
- 3.) Η εργασία περιέχει φτιαχτό χρώµα το οποίο δεν είναι προσδιορισµένο στην οµάδα των καµπύλων: Κατά την εξαγωγή, το πρόγραµµα εντοπίζει την έλλειψη της καµπύλης καλιµπραρίσµατος και εµφανίζει ένα µήνυµα **(1)** για να ειδοποιήσει τον χρήστη.

Ο χρήστης µπορεί να κάνει χρήση της βασικής καµπύλης πατώντας το[ YES ], ή να ορίσει µια προκαθορισµένη καµπύλη για το νέο φτιαχτό χρώµα πατώντας[ NO ].

Επιλέγοντας την δεύτερη επιλογή, ένα νέο παράθυρο διαλόγου εµφανίζεται **(2)**. Αντιστοίχηση του φτιαχτού χρώµατος µε µια προκαθορισµένη καµπύλη καλιµπραρίσµατος **(3)**.

#### **Σηµείωση**

Με την προσθήκη τριών διαφορετικών καµπύλων για το φτιαχτό χρώµα, µίας για υψηλή κάλυψη µελανιού, µίας για µεσαία, και µίας για χαµηλή κάλυψη µελανιού, ο χείριστης της µηχανής µπορεί να διαλέξει για το ποια καµπύλη θα δώσει τα καλύτερα αποτελέσµατα για το φτιαχτό χρώµα.

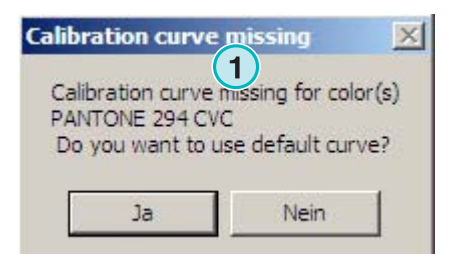

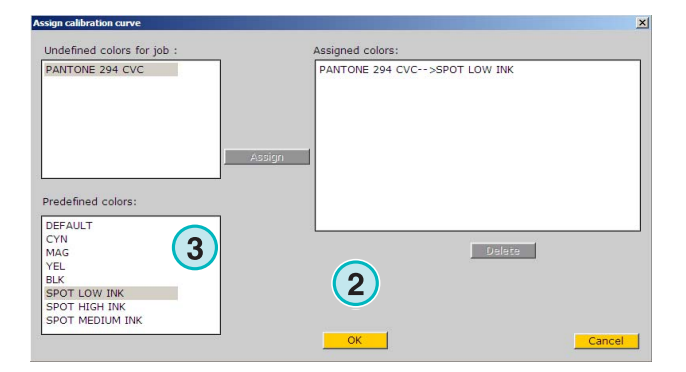

## **5.2 Λειτουργία**

### **5.2.1 Προσθήκη νέας καµπύλης**

Πατήστε το θέµα του µενού **(1)** για να ανοίξει η βασική καµπύλη. Αν είναι επιλεγµένο το "Χρώµατα", παράγεται µια οµάδα µε τα βασικά χρώµατα Cyan, Magenta, Yellow, και Black. Επιπλέον, υπάρχει διαθέσιμη μια καµπύλη αποκαλούµενη "default"

Αν είναι επιλεγµένο το "Μονάδες", παράγεται µια οµάδα καµπύλων για 1 µέχρι 12 µονάδες.

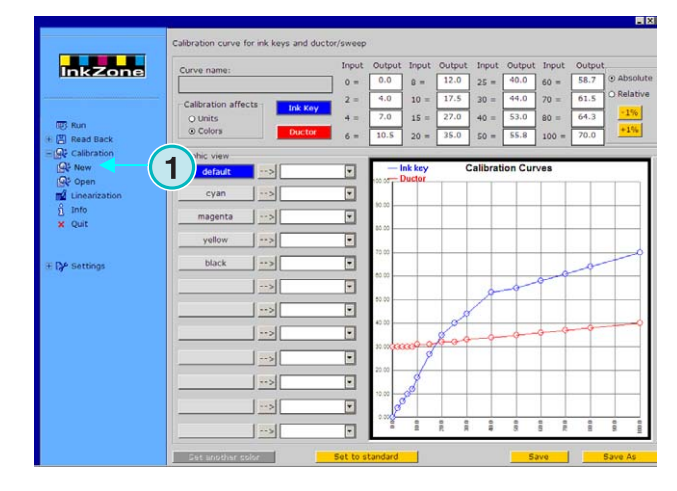

## **5.2.2 Προσθήκη νέου χρώµατος στην καµπύλη**

Για να προσθέσετε µια καµπύλη για ένα φτιαχτό χρώµα, επιλέξτε ένα από τα ελευθέρα κουµπιά **(1)**. Τώρα πατήστε το κουµπί **(2)** για να βάλετε ένα όνοµα στο πεδίο **(3)**.

#### **Σηµείωση**

Όλα τα χρώµατα από όλες τις εργασίες στον κατάλογο εισερχόµενων εµφανίζονται στην λίστα χρωµάτων **(4)**.

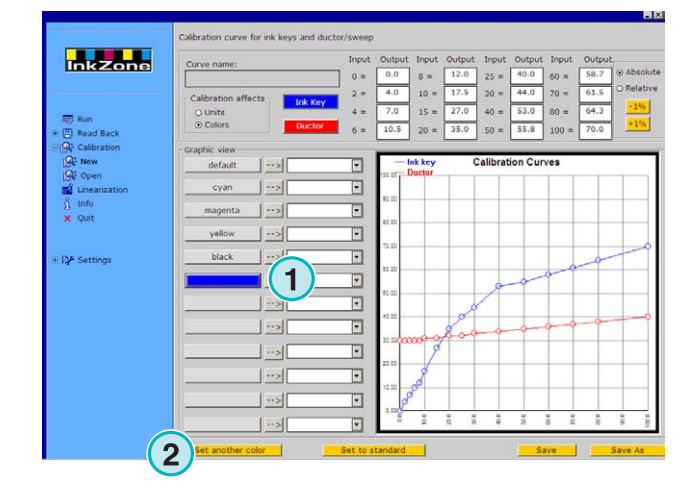

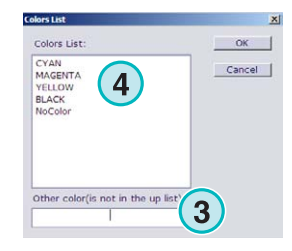

## **5.2.3 ∆ιαµόρφωση του σχήµατος της καµπύλης**

Υπάρχουν τρεις τρόποι για να αλλάξει το σχήµα µιας καµπύλης:

- Αλλάζοντας εδώ την τιµή του καθορισµένου σηµείου της καµπύλης **(1)**.
- Αλλαγή του σχήµατος µεταφέροντας τα σηµάδια που είναι στην καµπύλη πάνω ή κάτω **(2)**.
- Πιέζοντας τα κουµπιά **(3)** η καµπύλη µεγαλώνει ή µικραίνει µε εκατοστιαία αναλογία. Αναλόγως µε το ποιο κουµπί επιλογής είναι ενεργοποιηµένο **(4)**, η καµπύλη αλλάζει σε σχέση µε την παρούσα θέση (Σχετικό) ή µε σταθερές αυξήσεις των τιµών(Απόλυτο).

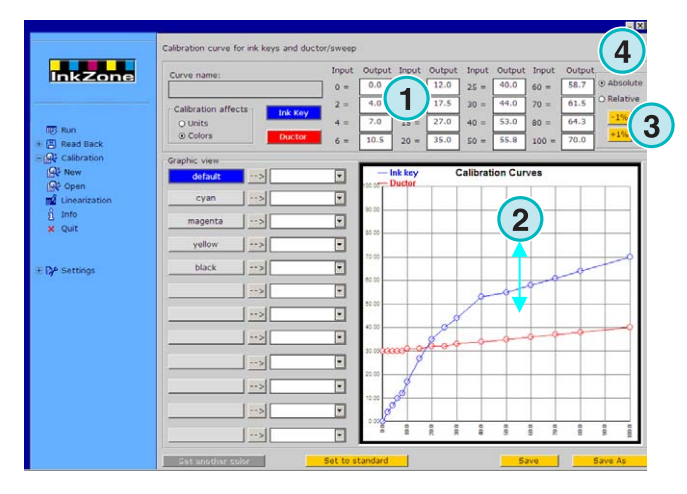

## **5.2.4 Αντιγραφή των τιµών της καµπύλης από ένα χρώµα σε ένα άλλο**

Επιλέξτε την πηγαία **(1)** καµπύλη όπως φαίνεται στην αριστερή πλευρά του πίνακα. Ανοίξτε την λίστα δίπλα του και επιλέξτε το χρώµα προορισµού **(2)**. Πατήστε το κουµπί µε το βελάκι **(3)** για να µεταφερθούν οι πηγαίες τιµές του χρώµατος στην καµπύλη προορισµού.

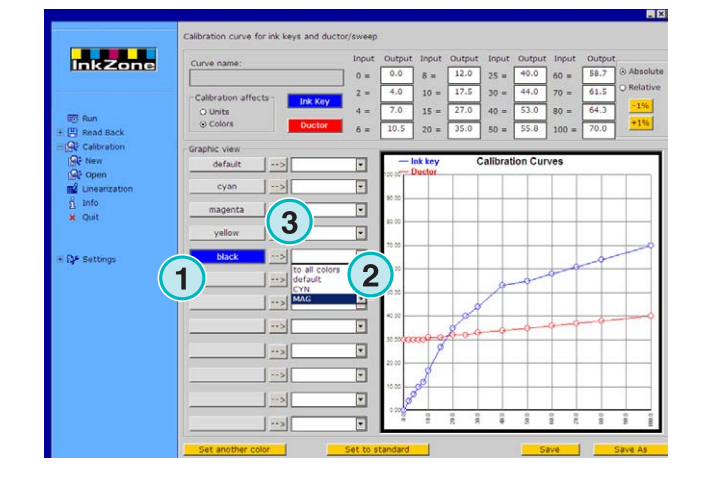

### **5.2.5 Άνοιγµα µιας υπάρχουσας καµπύλης**

Ανοίξτε µια υπάρχουσα καµπύλη κάνοντας κλικ στο δεύτερο θέµα του µενού **(1)** στο τµήµα πλοήγησης. Επιλέξτε την καµπύλη από το παράθυρο διάλογου που εµφανίζεται **(2)**.

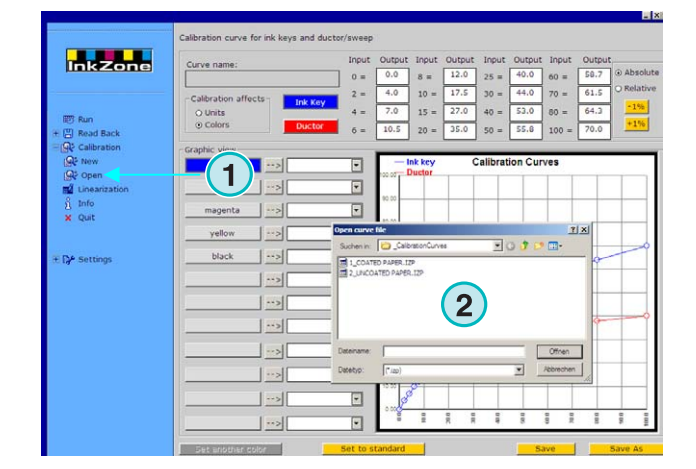

## **5.2.6 Αποθήκευση της καµπύλης καλιµπραρίσµατος**

Αποθηκεύστε τις αλλαγές πιέζοντας το κουµπί **(1)**.

Για να αποθηκεύσετε τις αλλαγές σαν µια νέα καµπύλη πατήστε το κουµπί **(2)**.

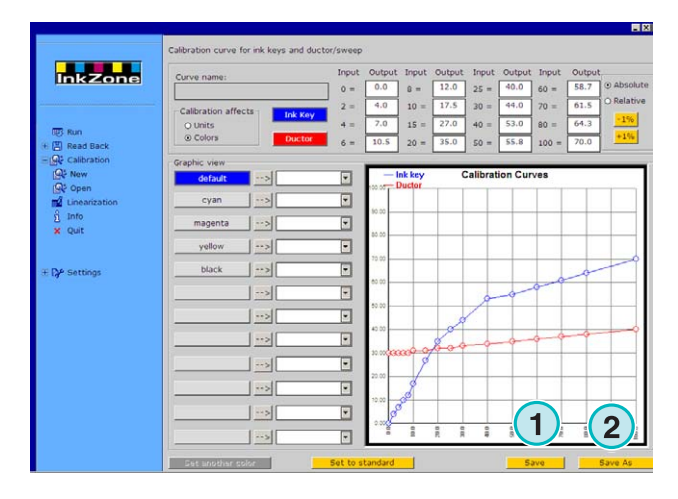

## **6 Βοήθηµα Γραµµικοποίησης**

## **6.1 Περιγραφή**

### **6.1.1 Επισκόπηση**

Το βοήθηµα γραµµικοποίησης βοηθά τον χρήστη να διαµορφώνει και να δηµιουργεί καµπύλες καλιµπραρίσµατος για τα χρώµατα.

Για να χρησιµοποιήσετε τις δυνατότητες των δεδοµένων ενός σωστά τυπωµένου φύλλου πρέπει να τροφοδοτήσετε το πρόγραµµα µε τις τιµές αυτές. ∆υο βήµατα είναι απαραίτητα να γίνουν:

- 1.) Αποθηκεύστε τα δεδοµένα του µελανείου από την κονσόλα σε ένα φορέα δεδοµένων ή στον εξοµοιωτή φορέα δεδοµένων. Αν γίνεται χρήση ενός συστήµατος όπου οι προρυθµίσεις µελανιού γίνονται σε κάποιο αρχείο, τα δεδοµένα πρέπει να αποθηκευτούν εκεί.
- 2.) Εκτελέστε την λειτουργία ∆ιάβασµα **(1)** και επιλέξτε**(2)** για να τροφοδοτήσετε µε τα δεδοµένα το βοήθηµα.

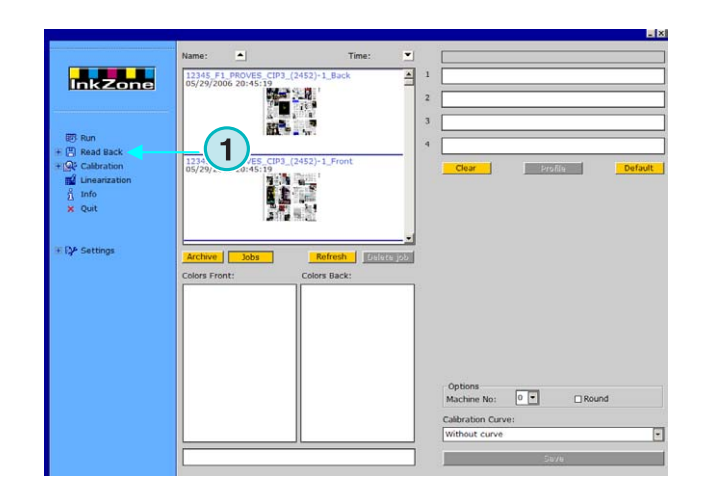

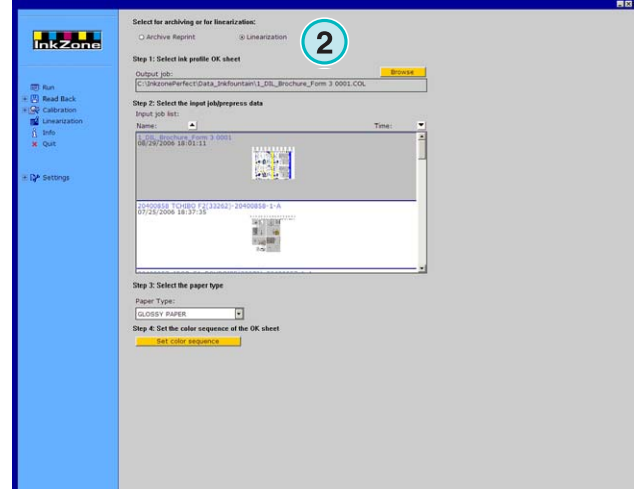

### **6.1.2 Χρήση του βοηθήµατος**

Επιλέξτε το βοήθηµα Γραµµικοποίησης από το τµήµα πλοήγησης. Επιλέξτε τύπο χαρτιού από την λίστα **(1)**. Πατήστε το κουµπί **(2)** για να συνεχίσετε.

![](_page_53_Figure_4.jpeg)

Στο επόµενο βήµα επιλέξτε τις εργασίες από την λίστα εργασιών **(1)**. Η επιλογή γίνεται µε την χρήση του κουµπιού **(2)**, ή µε το ποντίκι.

Συνεχίστε πιέζοντας το κουµπί **(5)**.

Επιπρόσθετες λειτουργίες ελέγχου:

- ∆ιαγραφή επιλεγµένων εργασιών **(3)**
- ∆ιαγραφή όλων των εργασιών **(4)**

![](_page_53_Figure_10.jpeg)

Ένα παράθυρο διάλογου εµφανίζεται. Επιλέξτε το αρχείο της καµπύλης που θα βελτιώσετε.

![](_page_53_Picture_280.jpeg)

## **Digital Information Ltd.**

Στο τελικό παράθυρο εµφανίζονται οι παλιές και οι νέες καµπύλες. Η νέα καµπύλη υπολογίζεται χρησιµοποιώντας τα δεδοµένα κάλυψης µελανιού της εργασίας από την προεκτύπωση και τα δεδοµένα από το µελανείο της µηχανής του σωστά τυπωµένου φύλλου. Κάθε χρώµα µπορεί να αναλύεται και να επεξεργάζεται ανεξάρτητα.

![](_page_54_Figure_3.jpeg)

Επεξήγηση του διαγράµµατος:

- **(1)** Οριζόντιος άξονας X = εισερχόµενα δεδοµένα από προεκτύπωση
- **(2)** Κάθετος άξονας Y = τιµή που εφαρµόστηκε στο κλειδί µελανείου
- **(3)** Χοντρή γαλάζια γραµµή = η αρχική καµπύλη που επιλέχθηκε στο προηγούµενο βήµα
- **(4)** Λεπτή µπλε γραµµή = επεξεργασµένη νέα καµπύλη
- **(5)** Λεπτή κόκκινη γραµµή = καµπύλη καλαµαριού
- **(6)** Μοβ τελείες = αναπαριστά ένα συνδυασµό των επεξεργασµένων τιµών µελανιού από την προεκτύπωση (άξοναςX) και τις τελικές ρυθµίσεις του µελανείου από το σωστά τυπωµένο φύλλο (άξονας Y). **1**

![](_page_54_Figure_11.jpeg)

Η διαµόρφωση τις καµπύλης γίνεται µε τα παρακάτω κριτήρια:

- εξοµάλυνση της καµπύλης
- σχεδιασµός της καµπύλης προς την χαµηλότερη περιοχή των µοβ τελειών
- αγνόηση σηµαδιών που είναι πολύ µακριά από οτιδήποτε **(1)**
- αν η γραµµή των µοβ τελειών τερµατίζει, διαµόρφωση της καµπύλης ώστε να έχει ένα οµαλοποιηµένο ανοδικό σχήµα µε µικρή διακύµανση **(2)**
- η καµπύλη του καλαµαριού να έχει ένα ελαφρά ανοδικό σχήµα **(3)**

![](_page_55_Figure_8.jpeg)

Αποθήκευση της νέας καµπύλης.

## **7 Κονσόλα ΜΑΝ**

## **7.1 Ροή εργασίας**

Η κονσόλα MAN Roland είναι συνήθως εξοπλισµένη µε µια Jobcard συσκευή ανάγνωσης για να παραλαµβάνει τα προρυθµισµένα δεδοµένα µελανιού.

Η σύνδεση του προγράµµατος µε την κονσόλα µπορεί να διαµορφωθεί ως Offline ή Online.

## **7.2 Επικοινωνία µε σύνδεση**

Στην κονσόλα η συσκευή ανάγνωσης της κάρτας εργασίας(JobCard) είναι συνδεµένη σε ένα πολυπλέκτη. Ο πολυπλέκτης συνδέεται είτε στην κονσόλα, είτε στον υπολογιστή όπου είναι εγκαταστηµένο το πρόγραµµα.

Η κονσόλα διαβάζει τα προρυθµισµένα δεδοµένα µελανιού από την κάρτα εργασίας(JobCard) που είναι µέσα στην συσκευή ανάγνωσης, στην οποία κάρτα η έγγραφη δεδοµένων έχει γίνει από το πρόγραµµα.

## **7.2.1 Μορφή δεδοµένων**

Η έγγραφη των δεδομένων γίνεται με δυο μορφές, τιμές κάλυψης µελανιού ή τιµές κλειδιών µελανείου.

#### **Τιµές κάλυψης µελανιού**

RCI1, RCI2, RCI3 Η στάνταρτ µορφή είναι RCI2

**Τιµές κλειδιών µελανείου**

Μορφή EPS

## **7.2.2 Προϋπόθεση**

Η κονσόλα είναι εξοπλισµένη µε συσκευή ανάγνωσης κάρτας εργασίας.

![](_page_56_Figure_17.jpeg)

## **7.3 Επικοινωνία χωρίς σύνδεση**

Η συσκευή ανάγνωσης της κάρτας εργασίας (JobCard) είναι συνδεµένη µε σειριακή σύνδεση στον υπολογιστή, όπου το πρόγραµµα είναι εγκαταστηµένο. Το πρόγραµµα γράφει τα προρυθµισµένα δεδοµένα µελανιού στις κάρτες εργασίας για τις µηχανές που υπάρχουν.

Για τις άλλες λειτουργίες, το πρόγραµµα διαβάζει τις πληροφορίες που περιέχονται στην κάρτα εργασίας, από µια τυπωµένη εργασία, και τις αποθηκεύει για µετέπειτα χρήση.

![](_page_57_Figure_5.jpeg)

## **7.3.1 Μορφή δεδοµένων**

Η εγγραφή των δεδομένων γίνεται με δυο μορφές, τιμές κάλυψης µελανιού ή τιµές κλειδιών µελανείου.

#### **Τιµές κάλυψης µελανιού**

RCI1, RCI2, RCI3 Η στάνταρτ µορφή είναι RCI2

#### **Τιµές κλειδιών µελανείου**

Μορφή EPS

## **7.3.2 Προϋπόθεση**

Η κονσόλα είναι εξοπλισµένη µε συσκευή ανάγνωσης κάρτας εργασίας.

## **7.4 ∆ιάβασµα και εγγραφή των προρυθµισµένων δεδοµένων µελανιού στην κονσόλα**

Στην κονσόλα της µηχανής, η έγγραφη και ανάγνωση των προρυθµισµενων δεδοµένων µελανιού γίνεται µε τις στάνταρτ διαδικασίες.

## **8 Ryobi**

## **8.1 Ροή εργασίας**

Η κονσόλα της Ryobi είναι εξοπλισµένη µε ένα τυπικό 3,5"floppy οδηγό δισκέτας για να παραλαµβάνει τα δεδοµένα προρυθµισης µελανιού.

Κάποιες κονσόλες έχουν την υποδοµή για σύνδεση στο δίκτυο µέσω Ethernet, αυτές οι κονσόλες είναι εξοπλισµένες µε κάρτα δικτύου Ethernet.

Η ανταλλαγή δεδοµένων του προγράµµατος µε την κονσόλα µπορεί να γίνει µε σύνδεση ή χωρίς σύνδεση.

## **8.2 Επικοινωνία µε σύνδεση**

Τα προρυθµισµενα δεδοµένα µελανιού παρέχονται µέσω της Ethernet σύνδεσης δικτύου. Η κονσόλα διαβάζει τα δεδοµένα από ένα κοινόχρηστο φάκελο του δικτύου.

![](_page_58_Figure_9.jpeg)

## **8.2.1 Μορφή δεδοµένων**

Η εγγραφή των δεδομένων γίνεται με δυο μορφές, τιμές κάλυψης µελανιού ή τιµές κλειδιών µελανείου.

#### **Τιµές κάλυψης µελανιού**

Μορφή DEM

**Τιµές κλειδιών µελανείου** Μορφή MCN

## **8.2.2 Προϋπόθεση**

Η κονσόλα είναι εξοπλισµένη µε κάρτα δικτύου Ethernet.

## **8.3 Επικοινωνία χωρίς σύνδεση**

Τα προρυθµισµένα δεδοµένα µελανιού εγγράφονται σε µια 3,5" floppy δισκέτα και διαβάζονται µετά στον 3,5" floppy οδηγό δισκέτας της κονσόλας.

### **8.3.1 Μορφή δεδοµένων**

Η εγγραφή των δεδομένων γίνεται με δυο μορφές, τιμές κάλυψης µελανιού ή τιµές κλειδιών µελανείου.

**Τιµές κάλυψης µελανιού** Μορφή DEM

## **Τιµές κλειδιών µελανείου**

Μορφή MCN

## **8.3.2 Προϋπόθεση**

Η κονσόλα είναι εξοπλισµένη µε 3,5" floppy οδηγό δισκέτας.

## **8.4 ∆ιάβασµα και εγγραφή των προρυθµισµένων δεδοµένων µελανιού στην κονσόλα**

Στην κονσόλα της µηχανής, η έγγραφη και ανάγνωση των προρυθµισµενων δεδοµένων µελανιού γίνεται µε τις στάνταρτ διαδικασίες, είτε από την floppy δισκέτα, είτε από τον κοινόχρηστο φάκελο του δικτύου.

## **8.5 ∆ιαµόρφωση – ρύθµιση της σύνδεσης δικτύου**

∆ιαβάστε το εγχειρίδιο για δίκτυο της Ryobi.

## **9 Heidelberg**

## **9.1 Ροή εργασίας**

Η κονσόλα της Heidelberg είναι συνήθως εξοπλισµένη µε µια συσκευή ανάγνωσης Flash Card για να παραλαµβάνει τα προρυθµισµένα δεδοµένα µελανιού. Η ανταλλαγή δεδοµένων του προγράµµατος µε την κονσόλα γίνεται µε σύνδεση.

## **9.2 Με σύνδεση - Εξοµοιωτής κάρτας**

Στην κονσόλα, ο εξοµοιωτής flash card τοποθετείται µέσα στην συσκευή ανάγνωσης της flash card. Μέσω µιας TCP/IP σύνδεσης, τα δεδοµένα µεταφέρονται από το πρόγραµµα στον εξοµοιωτή της κάρτας, και από εκεί η κονσόλα διαβάζει τα δεδοµένα.

Για τις άλλες λειτουργίες, το πρόγραµµα διαβάζει τις πληροφορίες που περιέχονται στην κάρτα εργασίας,από µια τυπωµένη εργασία, και τις αποθηκεύει για µετέπειτα χρήση.

## **9.2.1 Μορφή δεδοµένων**

Τα δεδοµένα είναι γραµµένα µε την µορφή τιµές κλειδιών µελανείου.

Τιµές κλειδιών µελανείου Μορφή CPC

## **9.2.2 Προϋπόθεση**

Η κονσόλα είναι εξοπλισµένη µε συσκευή ανάγνωσης Flash Card.

## **9.3 ∆ιάβασµα και εγγραφή των προρυθµισµένων δεδοµένων µελανιού στην κονσόλα**

Στην κονσόλα της µηχανής, η εγγραφή και ανάγνωση των προρυθµισµενων δεδοµένων µελανιού γίνεται µε τις στάνταρτ διαδικασίες.

## **9.4 Εγκατάσταση εξοµοιωτή Flashcard**

∆ιαβάστε το εγχειρίδιο Heidelberg Networking.

## **10 KBA**

## **10.1 Ροή εργασίας**

Η κονσόλα της ΚΒΑ είναι εξοπλισµένη µε ένα τυπικό 3,5" floppy οδηγό δισκέτας για να παραλαµβάνει τα δεδοµένα προρυθµισης µελανιού.

## **10.2 Επικοινωνία χωρίς σύνδεση**

Τα προρυθµισµένα δεδοµένα µελανιού εγγράφονται σε µια 3,5" floppy δισκέτα και διαβάζονται µετά στον 3,5" floppy οδηγό δισκέτας της κονσόλας.

![](_page_62_Figure_7.jpeg)

### **10.2.1 Μορφή δεδοµένων**

Τα δεδοµένα είναι γραµµένα µε την µορφή τιµές κλειδιών µελανείου

#### **Τιµές κλειδιών µελανείου**.

Μορφή COL και GRO

## **10.2.2 Προϋπόθεση**

Η κονσόλα είναι εξοπλισµένη µε 3,5" floppy οδηγό δισκέτας

## **10.3 ∆ιάβασµα και εγγραφή των προρυθµισµένων δεδοµένων µελανιού στην κονσόλα**

Στην κονσόλα της µηχανής, η εγγραφή και ανάγνωση των προρυθµισµενων δεδοµένων µελανιού από την δισκέτα γίνεται µε τις στάνταρτ διαδικασίες.

## **11 Komori**

## **11.1 Ροή εργασίας**

Οι κονσόλες της Komori λειτουργούν µε βάση το MS-DOS λειτουργικό σύστηµα, και είναι εξοπλισµένες µε συσκευές floppy οδηγούς δισκέτας για να λαµβάνουν τα δεδοµένα προρυθµισης µελανιού.

Οι νεότερες κονσόλες λειτουργούν µε τα Windows 98 ή και µε πιο νέες εκδόσεις και είναι εξοπλισµένες µε κάρτα δικτύου Ethernet.

Η ανταλλαγή δεδοµένων του προγράµµατος µε την κονσόλα µπορεί να γίνει µε σύνδεση ή χωρίς σύνδεση.

## **11.2 Επικοινωνία χωρίς σύνδεση**

Τα προρυθµισµένα δεδοµένα µελανιού εγγράφονται σε µια 3,5" floppy δισκέτα και διαβάζονται µετά στον floppy οδηγό δισκέτας της κονσόλας.

### **11.2.1 Μορφή δεδοµένων**

Τα δεδοµένα είναι γραµµένα µε την µορφή τιµές κλειδιών µελανείου.

#### **Τιµές κλειδιών µελανείου**.

Μορφή PQ0

## **11.2.2 Προϋπόθεση**

Η κονσόλα είναι εξοπλισµένη µε 3,5" floppy οδηγό δισκέτας.

![](_page_64_Figure_15.jpeg)

## **11.3 Επικοινωνία µε σύνδεση**

Τα προρυθµισµενα δεδοµένα µελανιού παρέχονται µέσω της Ethernet σύνδεσης δικτύου. Η κονσόλα διαβάζει τα δεδοµένα από ένα κοινόχρηστο φάκελο του δικτύου.

![](_page_65_Figure_4.jpeg)

## **11.3.1 Μορφή δεδοµένων**

Τα δεδοµένα είναι γραµµένα µε την µορφή τιµές κλειδιών µελανείου

#### **Τιµές κλειδιών µελανείου**.

Μορφή PQ0

## **11.3.2 Προϋπόθεση**

Η κονσόλα είναι εξοπλισµένη µε κάρτα δικτύου Ethernet.

## **11.4 ∆ιάβασµα και εγγραφή των προρυθµισµενων δεδοµένων µελανιού στην κονσόλα**

Στην κονσόλα της µηχανής, η έγγραφη και ανάγνωση των προρυθµισµενων δεδοµένων µελανιού από την δισκέτα γίνεται µε τις στάνταρτ διαδικασίες.

## **11.5 ∆ιαµόρφωση – ρύθµιση της σύνδεσης δικτύου**

∆ιαβάστε το εγχειρίδιο Komori Networking.